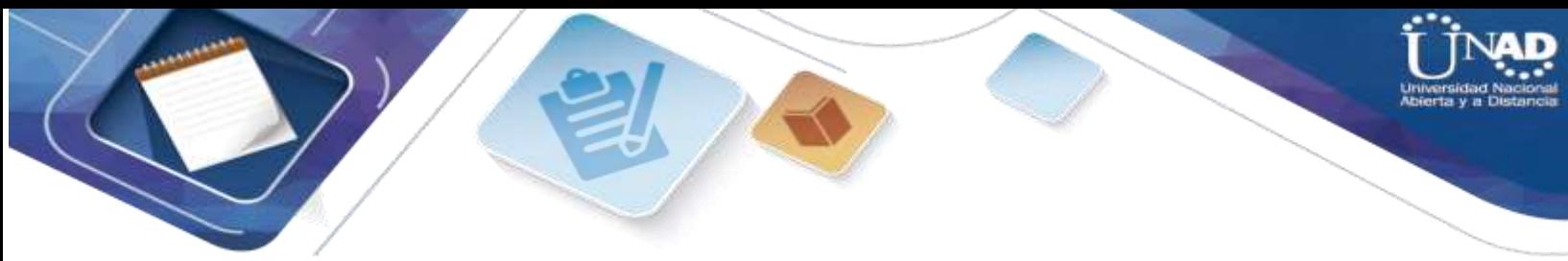

EVALUACIÓN – PRUEBA DE HABILIDADES PRÁCTICAS CCNA

## AMALIA CASTRO ARDILA

ING. JUAN CARLOS VESGA

## UNIVERSIDAD NACIONAL ABIERTA Y A DISTANCIA UNAD ESCUELA DE CIENCIAS BÁSICAS TECNOLOGÍA E INGENIERÍA PROGRAMA DE INGENIERA DE SISTEMAS

2020

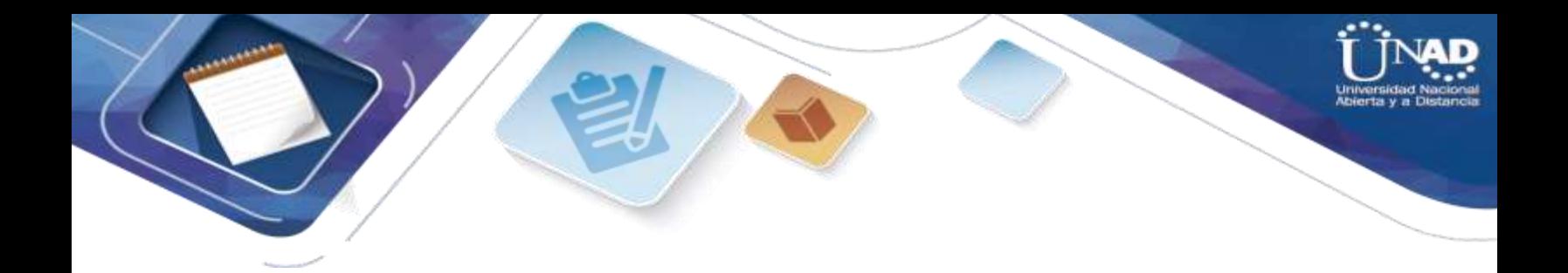

NOTA DE ACEPTACIÓN

PRESIDENTE DEL JURADO

**JURADO** 

**JURADO** 

Bogotá, 2020

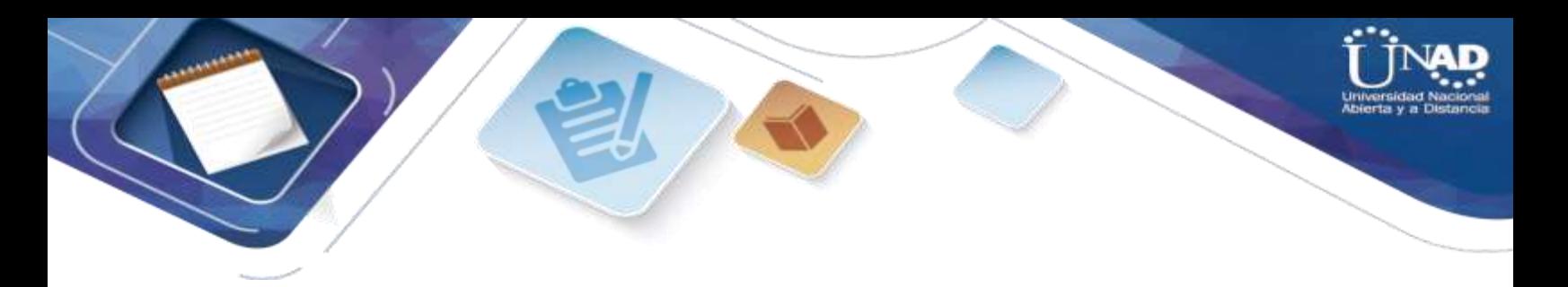

### **DEDICATORIA**

A DIOS esencialmente quien me ha dotado de sabiduría y templanza para lograr esta meta académica, a mis hijos Daniela y Dilan quienes siempre me han acompañado en este proceso de formación y que con su paciencia entendieron y aceptaron las horas de trabajo dedicadas a mi formación.

A mi esposo y mi madre quien han sido testigos de este sueño y esta etapa en mi vida, a todos ellos por brindarme su apoyo incondicional, con el cual hoy culmino este proceso tan enriquecedor para mí.

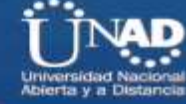

**CONTENIDO**

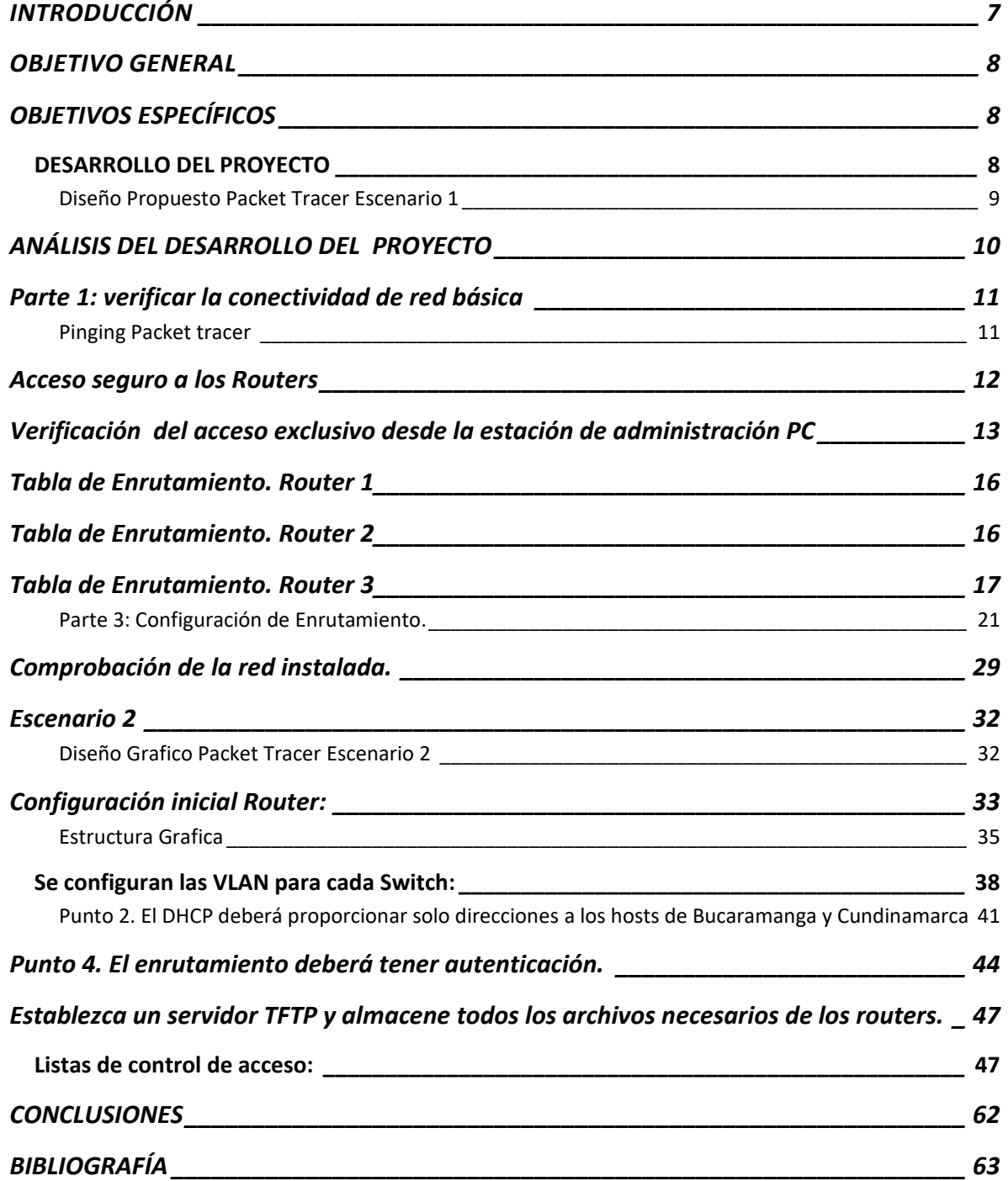

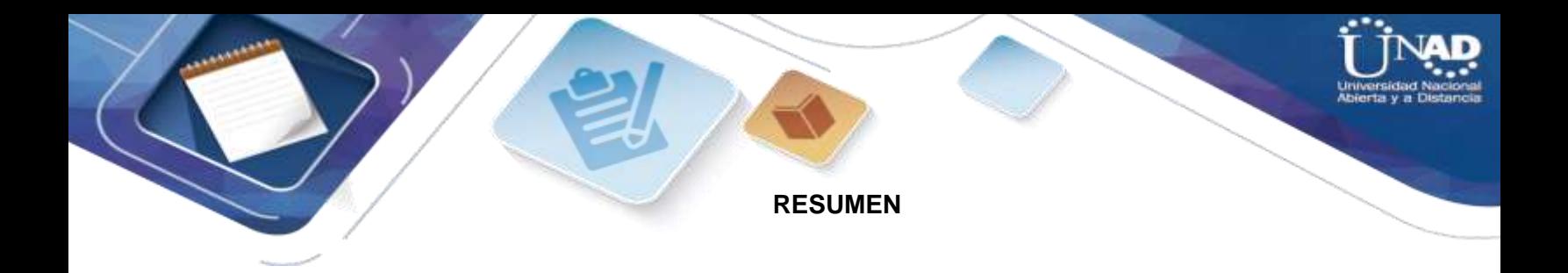

Acotar la información suministrada para la posterior ejecución en la realización de la implementación en los escenarios propuestos, no solo es la oportunidad de integrar los conocimientos adquiridos en la formación , sino a su vez la forma pedagógica de promover la participación activa en la gesta de soluciones.

La dinámica de integrar cada uno de los pasos propuestos en la realización de una simulación, lleva a que como futuros líderes de proyectos, se coloque aprueba la experticia de acuerdo a las necesidades.

La capacidad de resolución para los problemas que presentan las redes es una necesidad latente en el sector de la tecnología, dada a la amplia demanda que en la actualidad se generaliza, pero que en muchas ocasiones se pormenoriza por falta de capacitación y certificación en la ejecución de los mismos.

Sea esta la oportunidad de consolidar la formación adquirida, los conocimientos y dedicación a la resolución de dichos problemas.

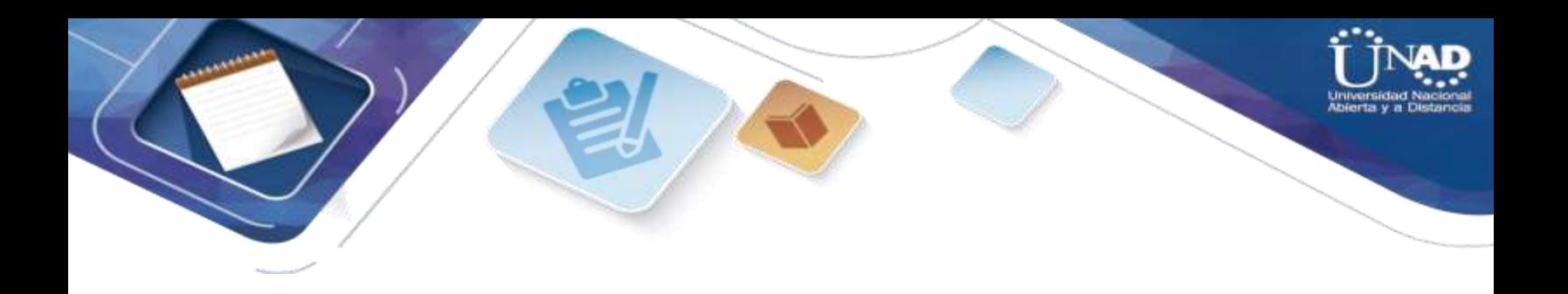

### **ABSTRACT**

To limit the information provided for the subsequent execution in the implementation of the proposed scenarios, it is not only the opportunity to integrate the knowledge acquired in the training, but also the pedagogical way to promote active participation in the development of solutions.

The dynamics of integrating each one of the proposed steps in the realization of a simulation, leads to the fact that as future project leaders, the expertise is approved according to the needs.

The ability to solve network problems is a latent need in the technology sector, given the wide demand that is currently widespread, but that is often detailed due to lack of training and certification in the execution of the same .

This is the opportunity to consolidate the acquired training, knowledge and dedication to problem solving.

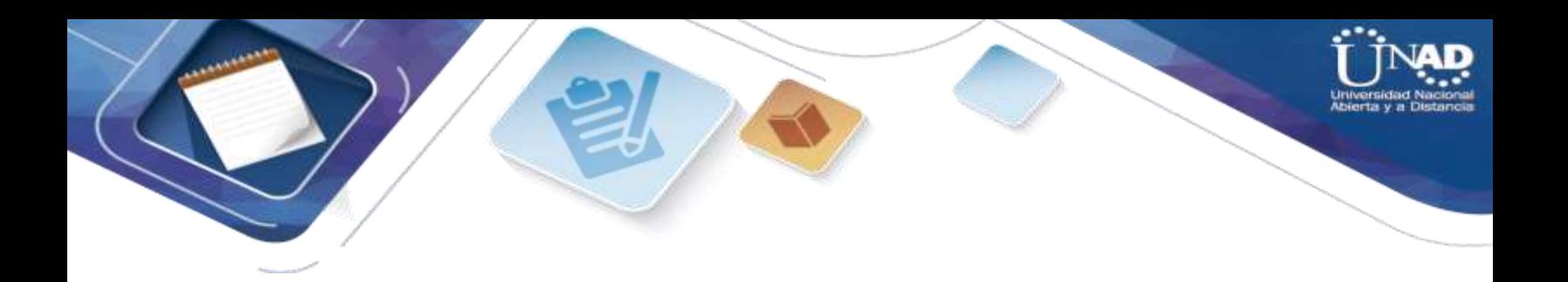

# **INTRODUCCIÓN**

<span id="page-6-0"></span>Planificar la realización de los escenarios sugeridos, consolida la conceptualización general de la formación académica del diplomado de profundización CISCO (diseño e implementación de soluciones integradas LAN / WAN) siendo esta una oportunidad enriquecedora para la postulación de ideales en la resolución de casos problemas usualmente convencionales en el campo de las redes.

La herramienta de simulación packet tracer es ideal en la dinámica propuesta ya que su interfaz amigable en la ejecución de comandos y propuestas diseñadas sujetas a las indicaciones, se complementan de forma tal que la realización de los escenarios complejos sea lúdica e interactiva.

Sin embargo lo anteriormente mencionado no cobraría un fundamento esencial si se carece de conocimientos elementales que van desde la topología de las redes hasta las configuraciones más avanzadas de las mismas, sin dar paso a la duda esta formación va concatenada eslabón tras eslabón pues si desde su fase inicial no se dejan claras las diversas conjeturas que se presenten, pues se caería en una serie de errores que llevados a la practica en la industria equivaldrían a perdidas sustanciales de tiempo y dinero.

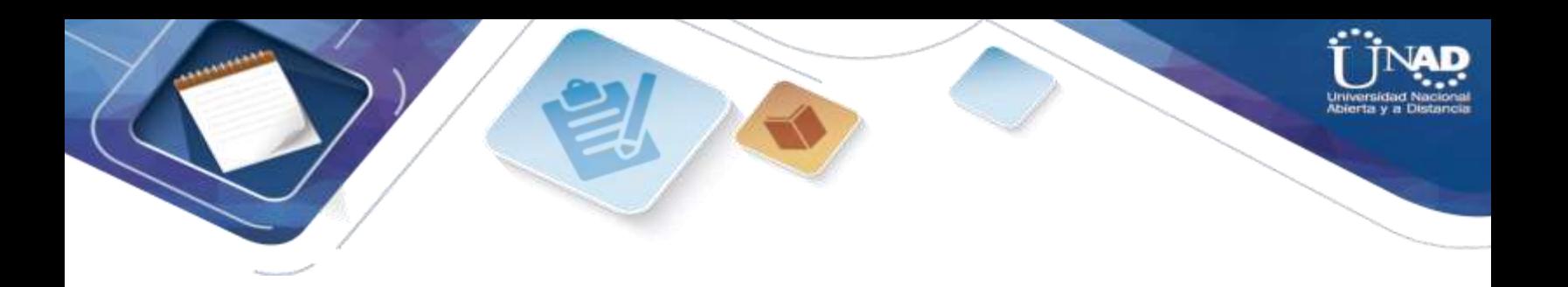

**2. OBJETIVOS**

# **OBJETIVO GENERAL**

<span id="page-7-0"></span>Caracterizar cada uno de los escenarios propuestos, sujetos a los lineamientos establecidos.

# **OBJETIVOS ESPECÍFICOS**

- <span id="page-7-1"></span>Describir el paso a paso de los escenarios realizados junto a su emulación.
- Diseñar una propuesta gráfica apoyada del programa packet tracer.
- Evidenciar la configuración de los dispositivos en el programa packet tracer.
- Verificar las conexiones de los casos sugeridos.

# <span id="page-7-2"></span>**DESARROLLO DEL PROYECTO**

Escenario 1

Una empresa posee sucursales distribuidas en las ciudades de Bogotá, Medellín y Cali en donde el estudiante será el administrador de la red, el cual deberá configurar e interconectar entre sí cada uno de los dispositivos que forman parte del escenario, acorde con los lineamientos establecidos para el direccionamiento IP, protocolos de enrutamiento y demás aspectos que forman parte de la topología de red.

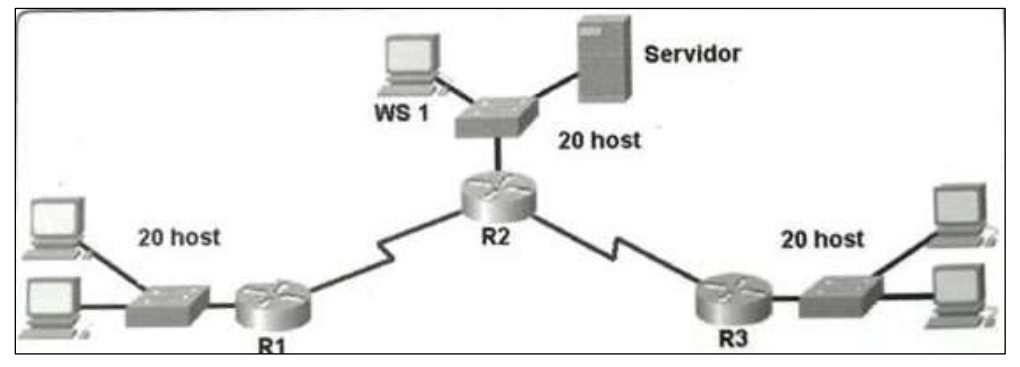

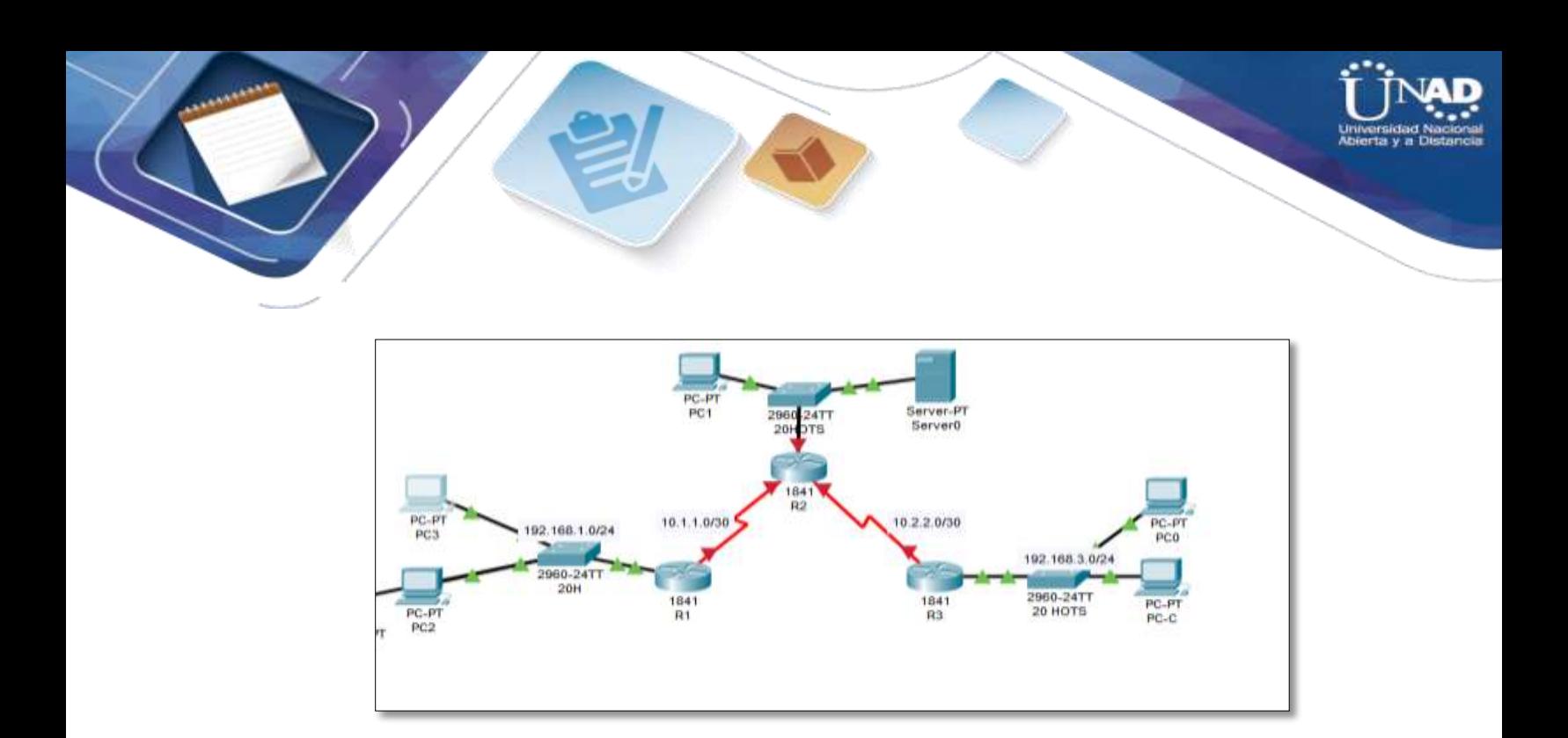

Diseño Propuesto Packet Tracer Escenario 1

#### <span id="page-8-0"></span>Topología de red

Los requerimientos solicitados son los siguientes:

**Parte 1: Para el direccionamiento IP** debe definirse una dirección de acuerdo con el número de hosts requeridos.

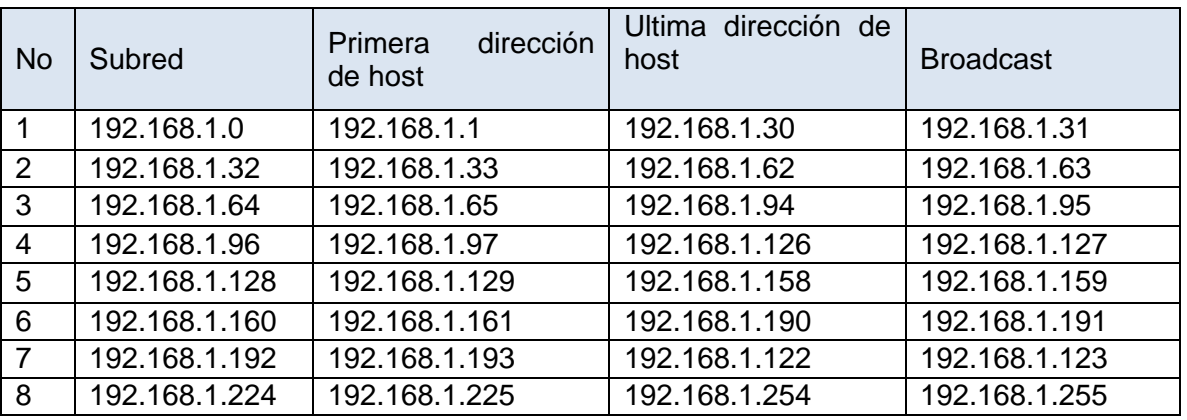

**Parte 2: Considerar la asignación de los parámetros básicos** y la detección de vecinos directamente conectados.

**Parte 3: La red y subred establecidas** deberán tener una interconexión total, todos los hosts deberán ser visibles y poder comunicarse entre ellos sin restricciones.

**Parte 4: Implementar la seguridad en la red,** se debe restringir el acceso y comunicación entre hosts de acuerdo con los requerimientos del administrador de red.

**Parte 5: Comprobación total de los dispositivos** y su funcionamiento en la red. **Parte 6: Configuración final.**

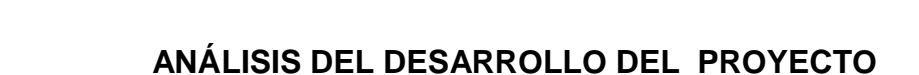

<span id="page-9-0"></span>**Desarrollo** 

Como trabajo inicial se debe realizar lo siguiente.

Realizar las rutinas de diagnóstico y dejar los equipos listos para su configuración (asignar nombres de equipos, asignar claves de seguridad, etc.).

El acceso a los enrutadores R1, R2 y R3 solo debe permitirse desde PC-C, la estación de administración. PC-C también se utiliza para realizar pruebas de conectividad a PC-A, un servidor que proporciona servicios DNS, SMTP, FTP y HTTPS.

El procedimiento operativo estándar es aplicar ACL en los enrutadores de borde para mitigar las amenazas comunes en función de la dirección IP de origen y / o de destino. En esta actividad, crea ACL en los enrutadores de borde R1 y R3 para lograr este objetivo. A continuación, verifica la funcionalidad de ACL de los hosts internos y externos. Los enrutadores se han pre configurado con lo siguiente:

Rutina de seguridad ingreso a la programación de los router, clave de ingreso

 enable secret ciscounad2019 service password-encryption banner motd "solo acceso autorizado" line console 0 password classunad2019 login exit line vty 0 15 password class

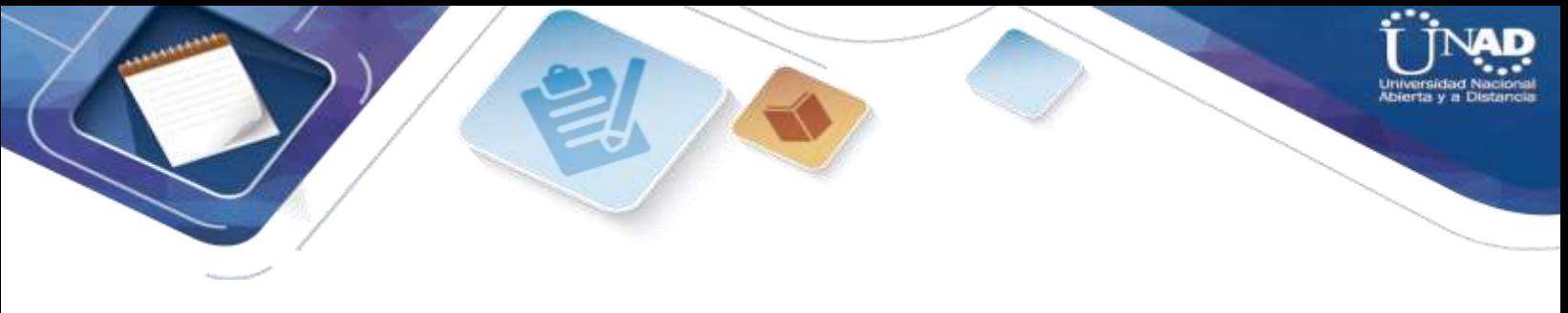

login

end

Realizar la conexión física de los equipos con base en la topología de red

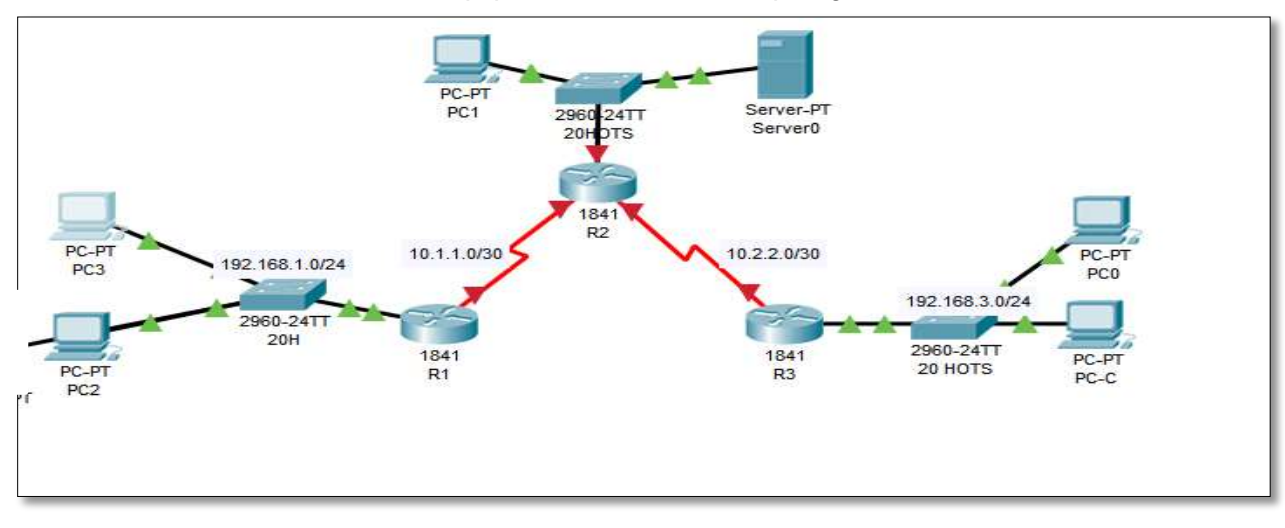

Parte 1: verificar la conectividad de red básica

<span id="page-10-0"></span>Paso 1: desde la PC, verifique la conectividad con PC y R2.

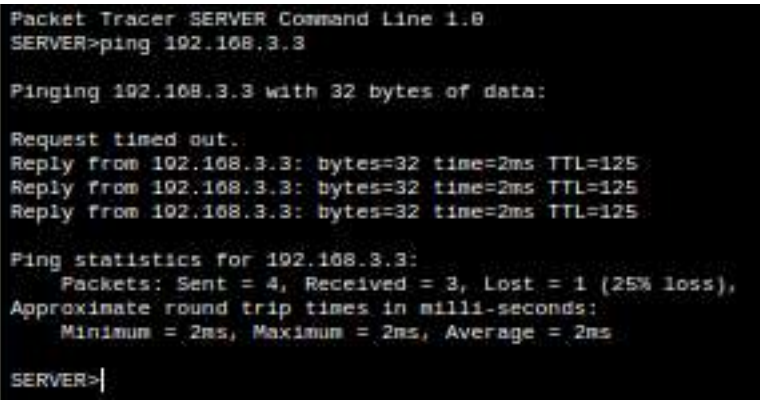

<span id="page-10-1"></span>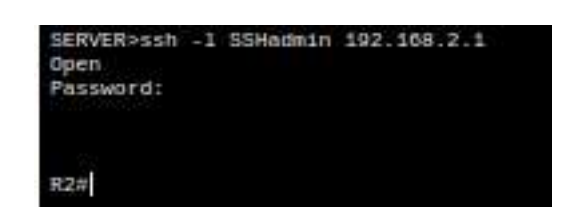

Pinging Packet tracer

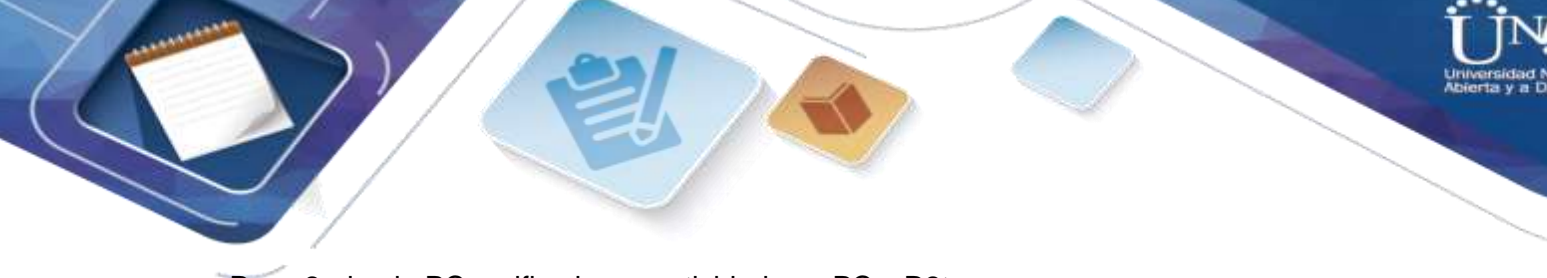

Paso 2: desde PC verifica la conectividad con PC y R2t. Desde el símbolo del sistema, haga ping a PC-A (192.168.1.3)

> Packet Tracer PC Command Line 1.8 PC>ping 192.168.1.3 Pinging 192.168.1.3 with 32 bytes of data: Reply from 192.168.1.3: bytes=32 time=3ms TTL=125 Reply from 192.168.1.3: bytes=32 time=2ms TTL=125<br>Reply from 192.168.1.3: bytes=32 time=2ms TTL=125 Reply from 192.168.1.3: bytes=32 time=2ms TTL=125 Ping statistics for 192.168.1.3: Packets: Sent = 4, Received = 4, Lost = 0 (0% loss), Approximate round trip times in milli-seconds: Minimum = 2ms, Maximum = 3ms, Average = 2ms

Desde el símbolo del sistema, establezca una sesión SSH a la interfaz R2 Lo0 (192.168.2.1) utilizando un nombre de usuario SSHadmin y contraseña ciscosshpa55. PC> ssh -l SSHadmin 192.168.2.1

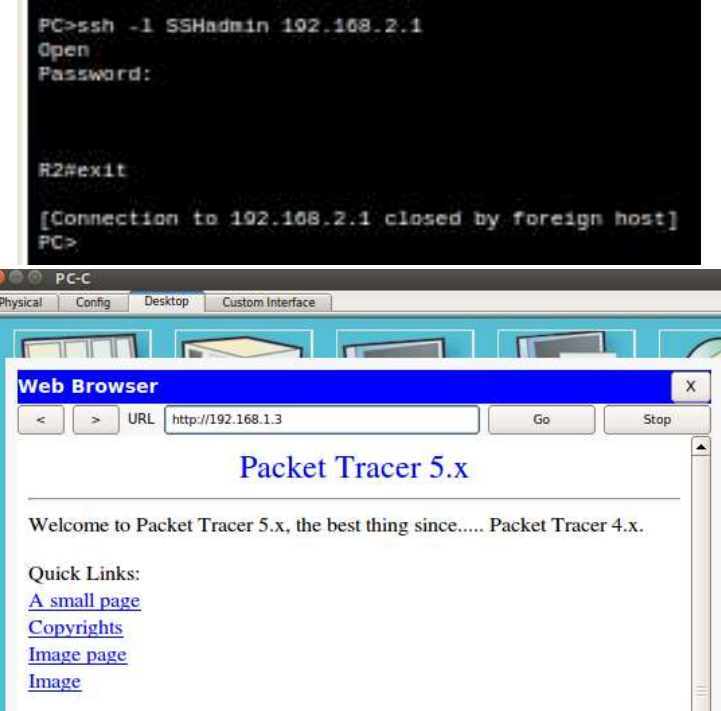

## **Acceso seguro a los Routers**

<span id="page-11-0"></span>Utilice el comando access-list para crear una ACL IP numerada en R1, R2 y R3. R1(config)# access-list 10 permit 192.168.3.3 0.0.0.0 R2(config)# access-list 10 permit 192.168.3.3 0.0.0.0 R3(config)# access-list 10 permit 192.168.3.3 0.0.0.0

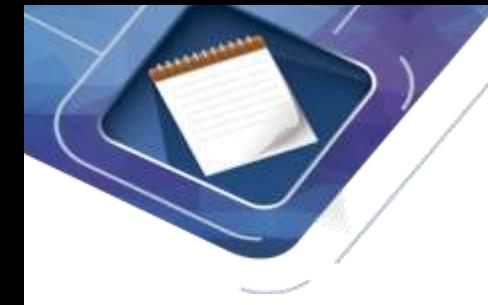

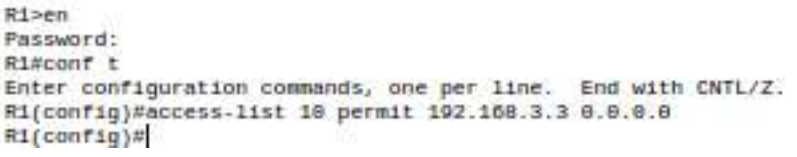

Lo mismo en R2 y R3

Paso 2: Aplicar ACL 10 al tráfico de entrada en las líneas VTY.

Utilice el comando access-class para aplicar la lista de acceso al tráfico entrante en las líneas VTY. Con do show run verifico las líneas vty

> line vty 0 4 password 7 0822455D0A101303081B0D517F login local transport input ssh

Ingreso a la configuración de las líneas vty

 $R1$ (config)#line vty 0 4  $R1$ (config-line)#

Aplico el comando para aplicar la lista de acceso

```
R1(config-line)#access-class 10 in
R1(config-line)#
```
Hacemos lo mismo en R2 y R3

<span id="page-12-0"></span>R1(config-line)# access-class 10 in R2(config-line)# access-class 10 in R3(config-line)# accessclass 10 in

#### **Verificación del acceso exclusivo desde la estación de administración PC**

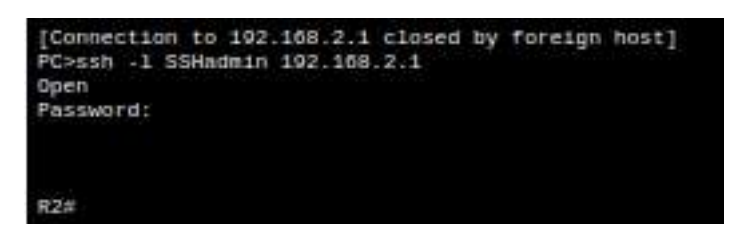

Establezca una sesión SSH a 192.168.2.1

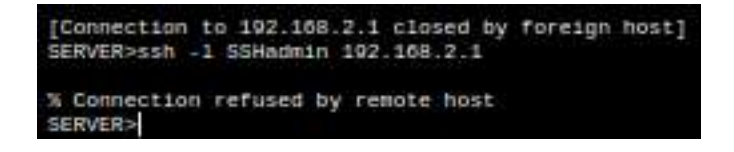

Configurar la topología de red, de acuerdo con las **Configuraciones básicas de los Routers**

Router MEDELLIN

Router>enable

Router#configure terminal Router(config)#no ip domain-lookup Router(config)#hostname MEDELLIN MEDELLIN(config)#no ip domain-lookup MEDELLIN(config)#line console 0 MEDELLIN(config-line)#password cisco MEDELLIN(config-line)#login MEDELLIN(config-line)#line vty 0 15 MEDELLIN(config-line)#password cisco MEDELLIN(config-line)#login MEDELLIN(configline)#exit MEDELLIN(config)#enable secret class

MEDELLIN(config)#service password-encryption

MEDELLIN(config)#banner motd \$Prohibido el acceso a personas no autorizadas \$ MEDELLIN(config)#interface Serial0/0/0

MEDELLIN(config-if)#ip address 192.168.1.99 255.255.255.224 MEDELLIN(config-if)# No **Shutdown** 

MEDELLIN(config-if)# MEDELLIN(config-if)#exit MEDELLIN(config)#interface Serial0/1/0

MEDELLIN(config-if)#ip address 192.168.1.68 255.255.255.224 MEDELLIN(config-if)# No **Shutdown** 

MEDELLIN(config-if)# MEDELLIN(config-if)#exit MEDELLIN(config)#interface FA0/0

MEDELLIN(config-if)#ip address 192.168.1.33 255.255.255.224 MEDELLIN(config-if)# No **Shutdown** 

MEDELLIN(config-if)#

## **Router BOGOTA**

Router>enable Router#configure terminal

Router(config)#no ip domain-lookup Router(config)#hostname BOGOTA BOGOTA(config)#no ip domain-lookup BOGOTA(config)#line console 0 BOGOTA(config-line)#password cisco BOGOTA(config-line)#login

BOGOTA(config-line)#line vty 0 15 BOGOTA(config-line)#password cisco BOGOTA(configline)#login BOGOTA(config-line)#exit BOGOTA(config)#enable secret class

BOGOTA(config)#service password-encryption

BOGOTA(config)#banner motd \$Prohibido el acceso a personas no autorizadas \$ BOGOTA(config)#interface Serial0/0/0

BOGOTA(config-if)#ip address 192.168.1.98 255.255.255.224 BOGOTA(config-if)# No Shutdown BOGOTA(config-if)# BOGOTA(config-if)#exit

BOGOTA(config)#interface Serial0/1/0 BOGOTA(config-if)#clock rate 128000

BOGOTA(config-if)#ip address 192.168.1.130 255.255.255.224 BOGOTA(config-if)# No Shutdown BOGOTA(config-if)# BOGOTA(config-if)#exit BOGOTA(config)#interface FA0/0

BOGOTA(config-if)#ip address 192.168.1.1 255.255.255.224 BOGOTA(config-if)# No Shutdown BOGOTA(config-if)#

## **Router CALI**

Router>enable Router#configure terminal

Router(config)#no ip domain-lookup Router(config)#hostname CALI CALI(config)#no ip domainlookup CALI(config)#line console 0 CALI(config-line)#password cisco CALI(config-line)#login

CALI(config-line)#line vty 0 15 CALI(config-line)#password cisco CALI(config-line)#login CALI(config-line)#exit CALI(config)#enable secret class

CALI(config)#service password-encryption

CALI(config)#banner motd \$Prohibido el acceso a personas no autorizadas \$ CALI(config)#interface Serial0/0/0

CALI(config-if)#ip address 192.168.1.131 255.255.255.224 CALI(config-if)# No Shutdown

CALI(config-if)# CALI(config-if)#exit

CALI(config)#interface Serial0/1/0 CALI(config-if)#clock rate 128000

CALI(config-if)#ip address 192.168.1.34 255.255.255.224

CALI(config-if)# No Shutdown CALI(config-if)#

CALI(config-if)#exit CALI(config)#interface Fa0/0 CALI(config-if)#clock rate 128000

CALI(config-if)#ip address 192.168.1.65 255.255.255.224 CALI(config-if)# No Shutdown CALI(config-if)#

Siguientes especificaciones.

Parte 1: Asignación de direcciones IP:

Se debe dividir (subnetear) la red creando una segmentación en ocho partes, para permitir crecimiento futuro de la red corporativa.

Asignar una dirección IP a la red.

Parte 2: Configuración Básica.

Completar la siguiente tabla con la configuración básica de los routers, teniendo en cuenta las subredes diseñadas.

Después de cargada la configuración en los dispositivos, verificar la tabla de enrutamiento en cada uno de los routers para comprobar las redes y sus rutas.

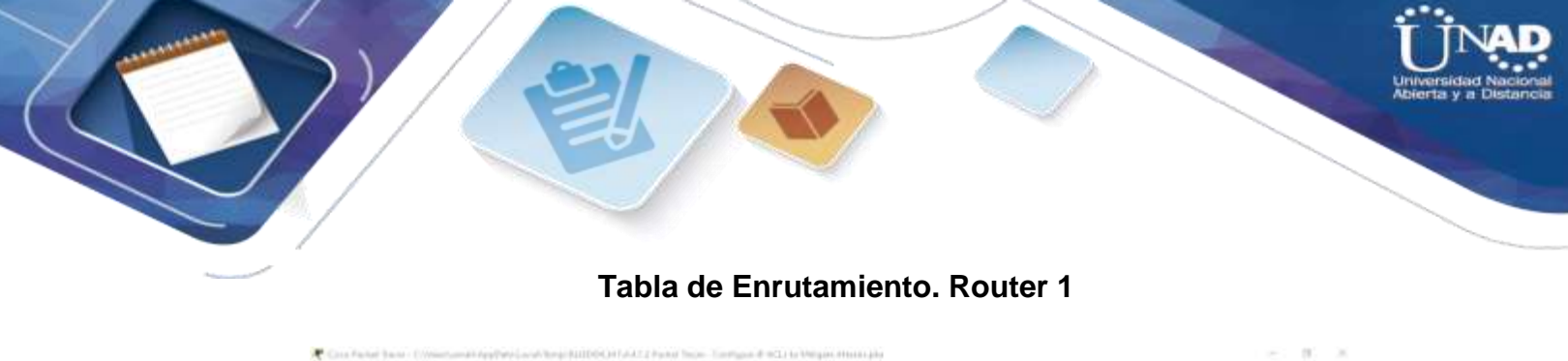

<span id="page-15-0"></span>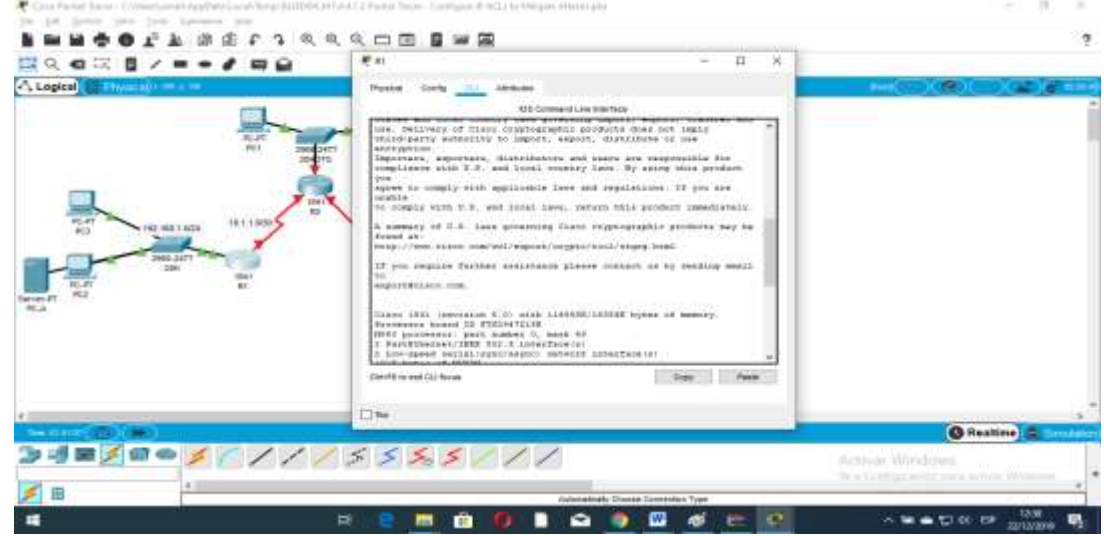

%LINK-5-CHANGED: Interface Serial0/0/0, changed state to up

%LINEPROTO-5-UPDOWN: Line protocol on Interface FastEthernet0/1, changed state to up

%LINEPROTO-5-UPDOWN: Line protocol on Interface Serial0/0/0, changed state to up

%LINK-3-UPDOWN: Interface Serial0/0/0, changed state to down

<span id="page-15-1"></span>%LINEPROTO-5-UPDOWN: Line protocol on Interface Serial0/0/0, changed state to down

**Tabla de Enrutamiento. Router 2**

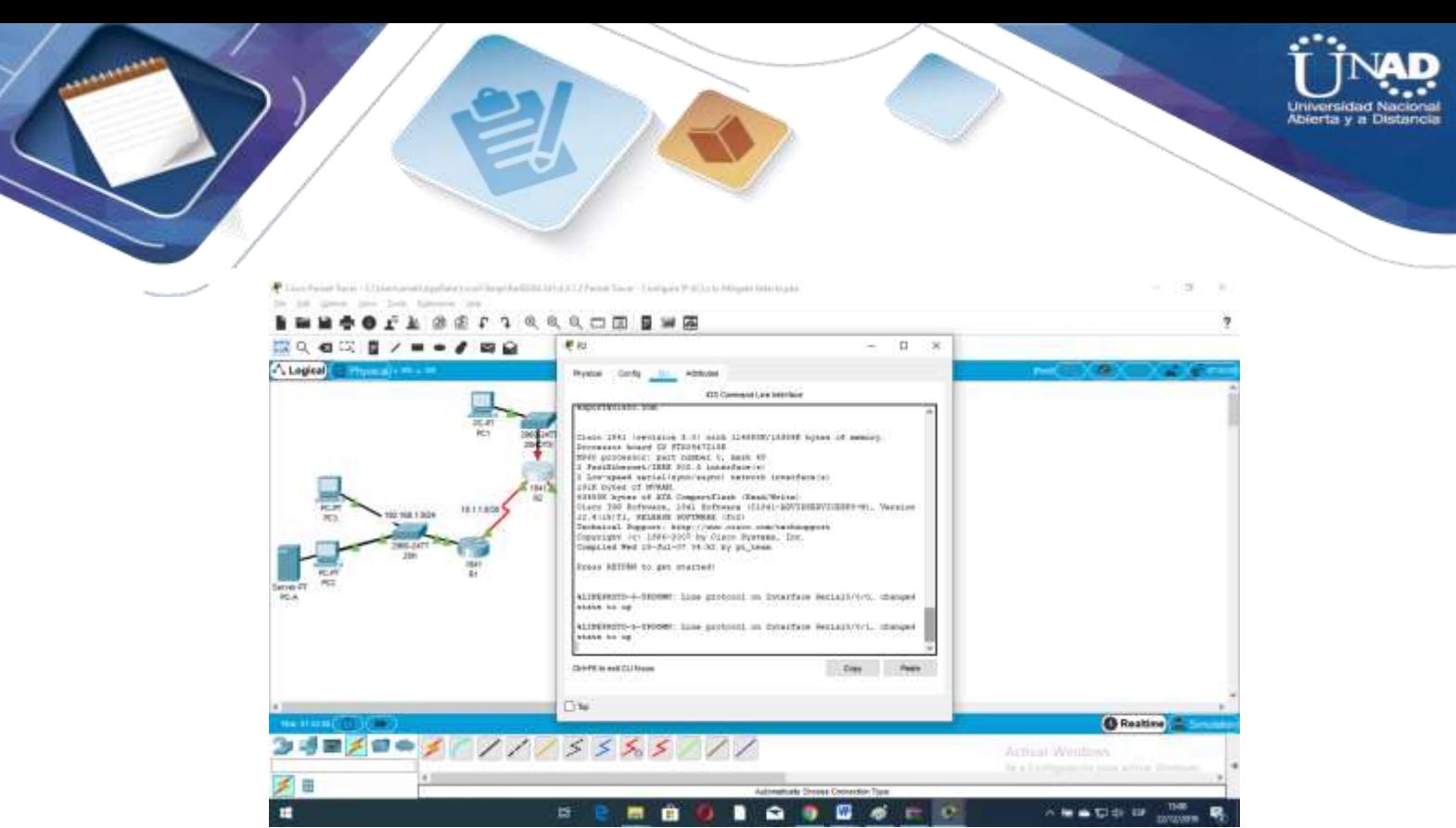

%LINEPROTO-5-UPDOWN: Line protocol on Interface Serial0/0/0, changed state to up

<span id="page-16-0"></span>%LINEPROTO-5-UPDOWN: Line protocol on Interface Serial0/0/1, changed state to up

**Tabla de Enrutamiento. Router 3**

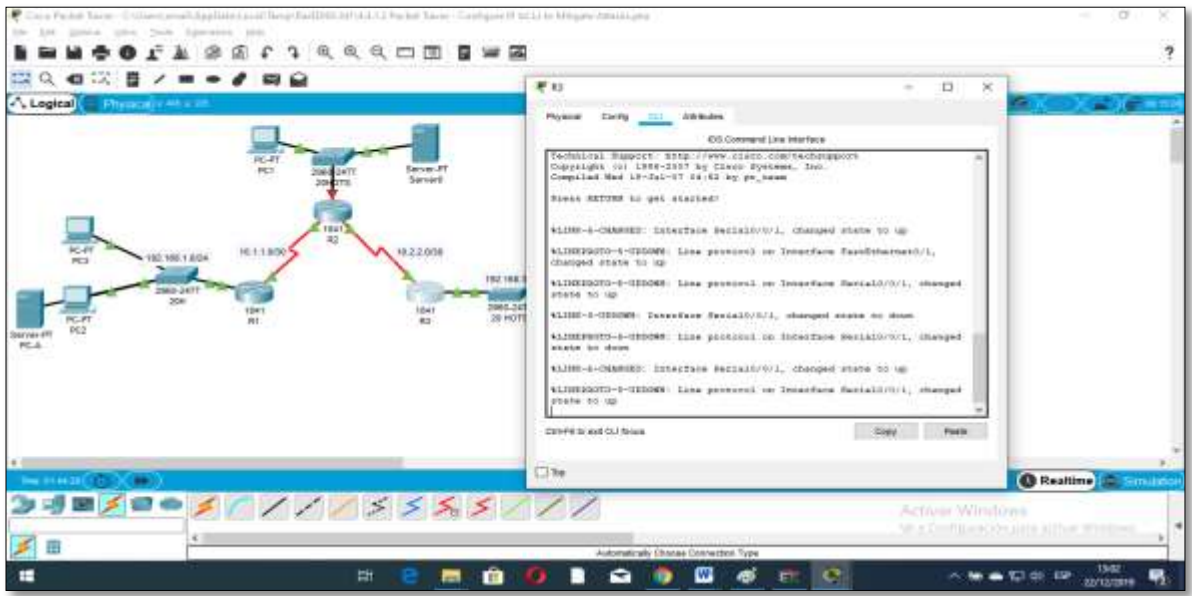

%LINK-3-UPDOWN: Interface Serial0/0/1, changed state to down

%LINEPROTO-5-UPDOWN: Line protocol on Interface Serial0/0/1, changed state to down

%LINK-5-CHANGED: Interface Serial0/0/1, changed state to up

%LINEPROTO-5-UPDOWN: Line protocol on Interface Serial0/0/1, changed state to up

Verificar el balanceo de carga que presentan los routers.

b. Verificar el balanceo de carga que presentan los routers. Obsérvese en los routers R1 y R2 cierta similitud.

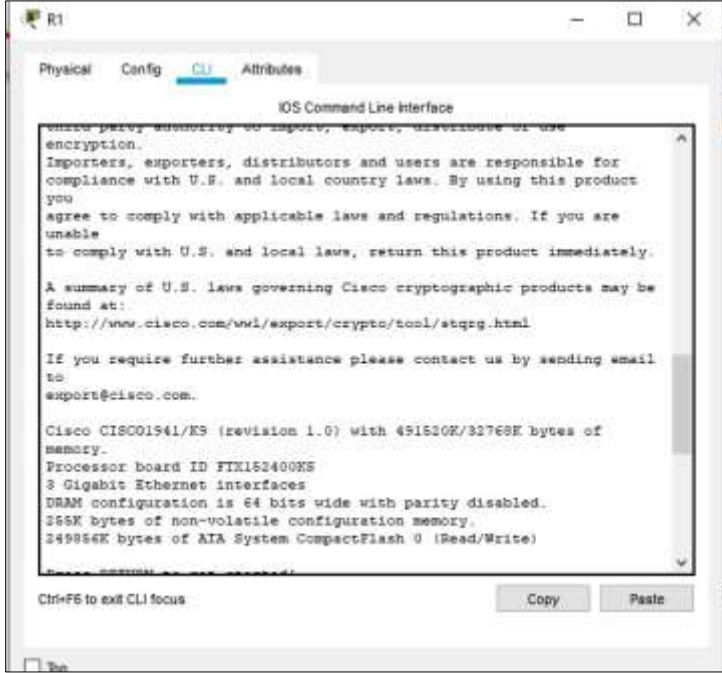

R1>enable R1#show ip config  $\boldsymbol{\wedge}$ % Invalid input detected at '^' marker. R1#show ip route

Codes: L - local, C - connected, S - static, R - RIP, M - mobile, B - BGP D - EIGRP, EX - EIGRP external, O - OSPF, IA - OSPF inter area N1 - OSPF NSSA external type 1, N2 - OSPF NSSA external type 2 E1 - OSPF external type 1, E2 - OSPF external type 2, E - EGP i - IS-IS, L1 - IS-IS level-1, L2 - IS-IS level-2, ia - IS-IS inter area \* - candidate default, U - per-user static route, o - ODR P - periodic downloaded static route

#### Gateway of last resort is not set

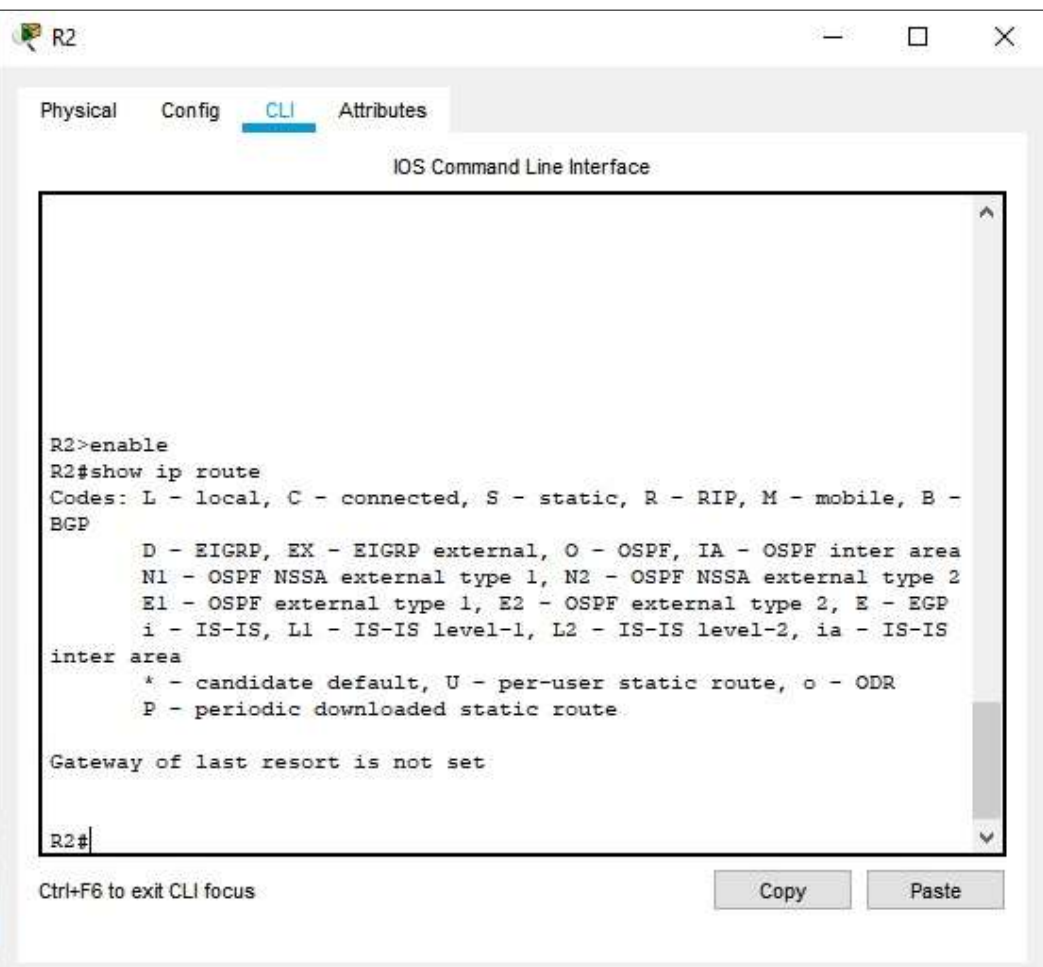

R2>enable R2#show ip route Codes: L - local, C - connected, S - static, R - RIP, M - mobile, B - BGP D - EIGRP, EX - EIGRP external, O - OSPF, IA - OSPF inter area N1 - OSPF NSSA external type 1, N2 - OSPF NSSA external type 2 E1 - OSPF external type 1, E2 - OSPF external type 2, E - EGP i - IS-IS, L1 - IS-IS level-1, L2 - IS-IS level-2, ia - IS-IS inter area \* - candidate default, U - per-user static route, o - ODR P - periodic downloaded static route

Gateway of last resort is not set

#### R2#

Las tablas de los routers restantes deben permitir visualizar rutas redundantes para el caso de la ruta por defecto.

hacemos con la consola de comandos asignando una ip al serial.

```
Router>enable
Router#configure terminal
Enter configuration commands, one per line. End with CNTL/Z.
Router (config) #interfase serial 0/0/0
% Invalid input detected at '^' marker.
Router (config)#interface serial 0/0/0
Router (config-if)#ip address 192.168.15.0 255.255.255.0
Bad mask /24 for address 192.168.15.0
Router (config-if) #no shutdown
Router(config-if)#
%LINK-5-CHANGED: Interface Serial0/0/0, changed state to up
```
Realizar un diagnóstico de vecinos usando el comando cdp.

R1  $\Box$ × Physical Config CLI Attributes IOS Command Line Interface  $\overline{a}$ Press RETURN to get started.  $R1$  > enable Rl#show cdp neig Rl#show cdp neighbors Capability Codes: R - Router, T - Trans Bridge, B - Source Route Bridge S - Switch, H - Host, I - IGMP, r - Repeater, P -Phone Device ID Local Intrfce Holdtme Capability Platform Port ID R1#  $\checkmark$ 

Realizar una prueba de conectividad en cada tramo de la ruta usando Ping.

<span id="page-20-0"></span>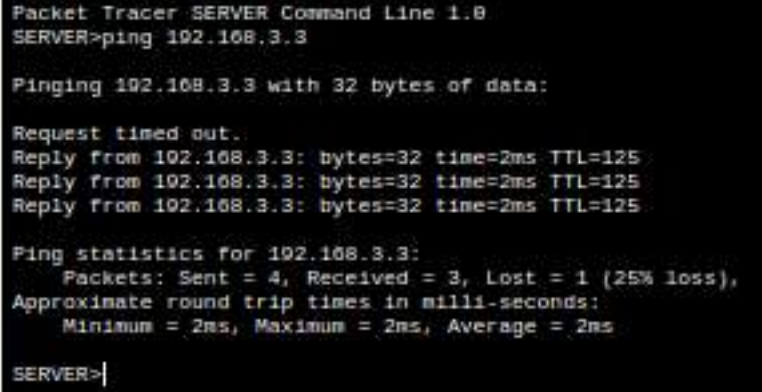

**Parte 3: Configuración de Enrutamiento.**

Asignar el protocolo de enrutamiento EIGRP a los routers considerando el direccionamiento diseñado.

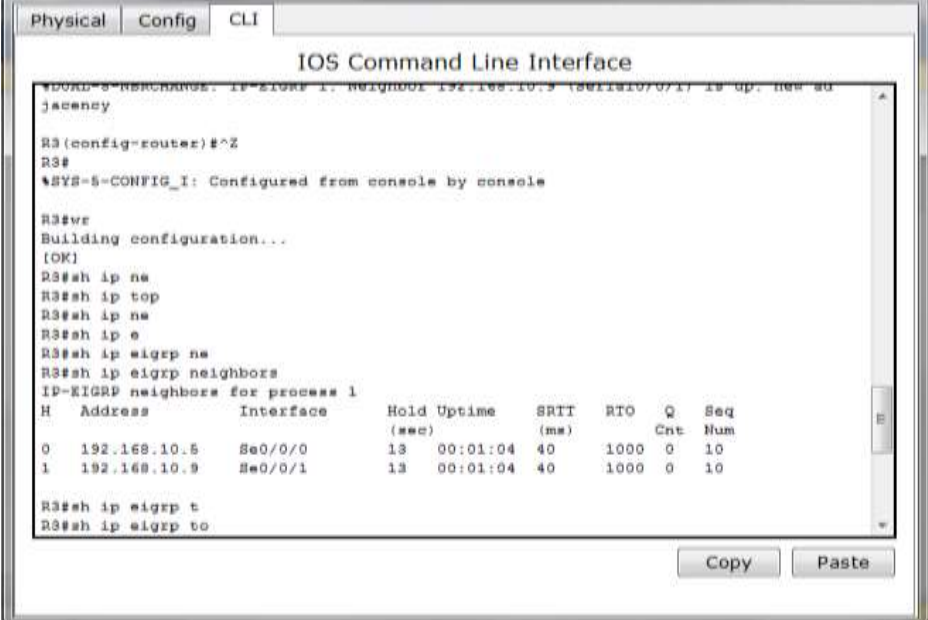

Show ip eigrp topology: Este comando me indica la topología que voy a tener en la red donde me indica la letra P es el código de la topología a la red que se está dirigiendo tal como P 192.168.1.0/24 al primer AS y su FD es 28160 como se ve en la siguiente imagen:

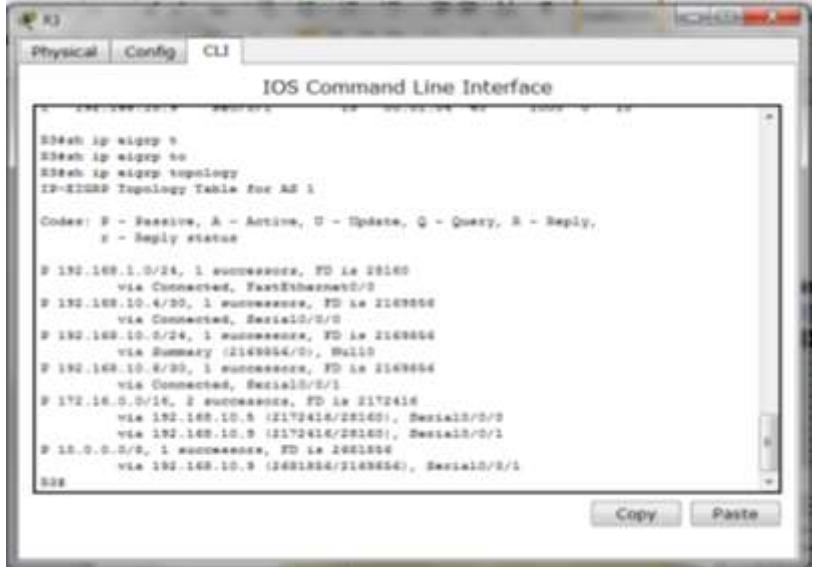

Completar la siguiente tabla con la configuración básica de los routers, teniendo en cuenta las subredes diseñadas.

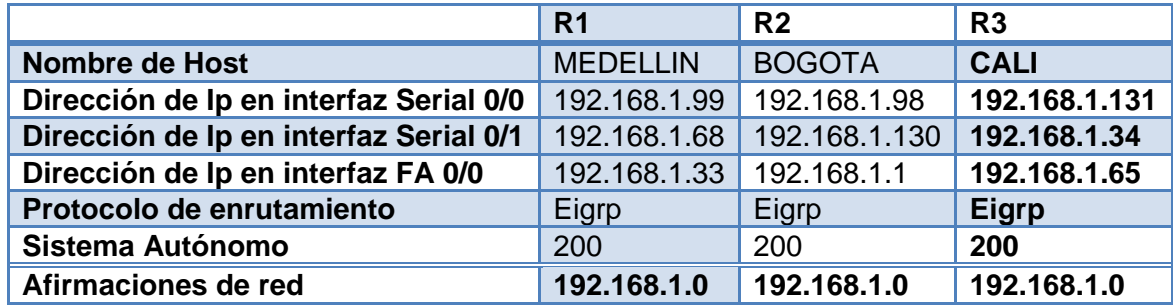

Verificar si existe vecindad con los routers configurados con EIGRP.

Realizar la comprobación de las tablas de enrutamiento en cada uno de los routers para verificar cada una de las rutas establecidas.

```
BOGOTA#show ip route
Codes: C - connected, S - static, I - IGRP, R - RIP, M - mobile, B - BGP
       D - EIGRP, EX - EIGRP external, O - OSPF, IA - OSPF inter area
      N1 - OSPF NSSA external type 1, N2 - OSPF NSSA external type 2
       El - OSPF external type 1, E2 - OSPF external type 2, E - EGP
       i - IS-IS, L1 - IS-IS level-1, L2 - IS-IS level-2, ia - IS-IS inter
area
       * - candidate default, U - per-user static route, o - ODR
       P - periodic downloaded static route
Gateway of last resort is not set
     192.168.1.0/27 is subnetted, 5 subnets
        192.168.1.0 is directly connected, FastEthernet0/0
Ŕ
        192.168.1.32 [120/1] via 192.168.1.99, 00:00:02, Serial0/0/0
                     [120/1] via 192.168.1.131, 00:00:17, Serial0/1/0
        192.168.1.64 [90/2172416] via 192.168.1.131, 03:17:51, Serial0/1/0
D
Ċ
        192.168.1.96 is directly connected, Serial0/0/0
        192.168.1.128 is directly connected, Serial0/1/0
```
Bogota#show ip route

Codes: L - local, C - connected, S - static, R - RIP, M - mobile, B - BGP D - EIGRP, EX - EIGRP external, O - OSPF, IA - OSPF inter area

N1 - OSPF NSSA external type 1, N2 - OSPF NSSA external type 2 E1 - OSPF external type 1, E2 - OSPF external type 2, E - EGP

i - IS-IS, L1 - IS-IS level-1, L2 - IS-IS level-2, ia - IS-IS inter area

- candidate default, U - per-user static route, o - ODR P - periodic downloaded static route

Gateway of last resort is not set

192.168.1.0/24 is variably subnetted, 8 subnets, 2 masks C 192.168.1.0/27 is directly connected, GigabitEthernet0/0 L 192.168.1.1/32 is directly connected, GigabitEthernet0/0 D 192.168.1.32/27 [90/2172416] via 192.168.1.99, 00:59:15, Serial0/1/0

D 192.168.1.64/27 [90/2172416] via 192.168.1.131, 00:59:14, Serial0/1/1

C 192.168.1.96/27 is directly connected, Serial0/1/0 L 192.168.1.98/32 is directly connected, Serial0/1/0 C 192.168.1.128/27 is directly connected, Serial0/1/1

L 192.168.1.130/32 is directly connected, Serial0/1/1

Medellin#show ip route

Codes: L - local, C - connected, S - static, R - RIP, M - mobile, B - BGP D - EIGRP, EX - EIGRP external, O - OSPF, IA - OSPF inter area

N1 - OSPF NSSA external type 1, N2 - OSPF NSSA external type 2 E1 - OSPF external type 1, E2 - OSPF external type 2, E - EGP

i - IS-IS, L1 - IS-IS level-1, L2 - IS-IS level-2, ia - IS-IS inter area

- candidate default, U - per-user static route, o - ODR P - periodic downloaded static route

Gateway of last resort is not set

192.168.1.0/24 is variably subnetted, 7 subnets, 2 masks

D 192.168.1.0/27 [90/2172416] via 192.168.1.98, 00:57:09, Serial0/1/0

C 192.168.1.32/27 is directly connected, GigabitEthernet0/0 L 192.168.1.33/32 is directly connected, GigabitEthernet0/0

D 192.168.1.64/27 [90/2684416] via 192.168.1.98, 00:57:08, Serial0/1/0

C 192.168.1.96/27 is directly connected, Serial0/1/0 L 192.168.1.99/32 is directly connected, Serial0/1/0

D 192.168.1.128/27 [90/2681856] via 192.168.1.98, 00:57:09, Serial0/1/0 Cali#show ip route

Codes: L - local, C - connected, S - static, R - RIP, M - mobile, B - BGP D - EIGRP, EX - EIGRP external, O - OSPF, IA - OSPF inter area

N1 - OSPF NSSA external type 1, N2 - OSPF NSSA external type 2 E1 - OSPF external type 1, E2 - OSPF external type 2, E - EGP

i - IS-IS, L1 - IS-IS level-1, L2 - IS-IS level-2, ia - IS-IS inter area

- candidate default, U - per-user static route, o - ODR P - periodic downloaded static route

Gateway of last resort is not set

192.168.1.0/24 is variably subnetted, 7 subnets, 2 masks

D 192.168.1.0/27 [90/2172416] via 192.168.1.130, 01:00:17, Serial0/1/0 D 192.168.1.32/27 [90/2684416] via 192.168.1.130, 01:00:17, Serial0/1/0

C 192.168.1.64/27 is directly connected, GigabitEthernet0/0 L 192.168.1.65/32 is directly connected, GigabitEthernet0/0

D 192.168.1.96/27 [90/2681856] via 192.168.1.130, 01:00:17, Serial0/1/0

C 192.168.1.128/27 is directly connected, Serial0/1/0

L 192.168.1.131/32 is directly connected, Serial0/1/0

Realizar un diagnóstico para comprobar que cada uno de los puntos de la red se puedan ver y tengan conectividad entre sí. Realizar esta prueba desde un host de la red LAN del router CALI, primero a la red de MEDELLIN y luego al servidor.

```
MEDELLIN#show cdp neighbors detail
Device ID: Switch
Entry address (es) :
Platform: cisco 2960, Capabilities: Switch
Interface: FastEthernet0/0, Port ID (outgoing port): FastEthernet0/1
Holdtime: 164
Version :
---------<br>Cisco IOS Software, C2960 Software (C2960-LANBASE-M), Version<br>12.2(25)FX, RELEASE SOFTWARE (fcl)
Copyright (c) 1986-2005 by Cisco Systems, Inc.
Compiled Wed 12-Oct-05 22:05 by pt_team
advertisement version: 2
Duplex: full
Device ID: BOGOTA
Entry address (es):
  IP address : 192.168.1.98
Platform: cisco C1841, Capabilities: Router
Interface: Serial0/0/0, Port ID (outgoing port): Serial0/0/0
Holdtime: 164
Version :
Cisco IOS Software, 1841 Software (C1841-ADVIPSERVICESK9-M), Version 12.4(15)T1, RELEASE SOFTWARE (fc2)
Technical Support: http://www.cisco.com/techsupport
Copyright (c) 1986-2007 by Cisco Systems, Inc.
Compiled Wed 18-Jul-07 04:52 by pt_team
```
#### Medellin>en

Medellin#show ip route 192.168.1.131 Routing entry for 192.168.1.128/27

Known via "eigrp 200", distance 90, metric 2681856, type internal Redistributing via eigrp 200 Last update from 192.168.1.98 on Serial0/1/0, 00:23:15 ago Routing Descriptor Blocks:

\* 192.168.1.98, from 192.168.1.98, 00:23:15 ago, via Serial0/1/0 Route metric is 2681856, traffic share count is 1

Total delay is 40000 microseconds, minimum bandwidth is 1544 Kbit Reliability 255/255, minimum MTU 1500 bytes

Loading 1/255, Hops 1

Medellin#show ip route 192.168.1.1 Routing entry for 192.168.1.0/27

Known via "eigrp 200", distance 90, metric 2172416, type internal Redistributing via eigrp 200 Last update from 192.168.1.98 on Serial0/1/0, 00:25:32 ago Routing Descriptor Blocks:

\* 192.168.1.98, from 192.168.1.98, 00:25:32 ago, via Serial0/1/0 Route metric is 2172416, traffic share count is 1

Total delay is 20100 microseconds, minimum bandwidth is 1544 Kbit Reliability 255/255, minimum MTU 1500 bytes

Loading 1/255, Hops 1

#### Cali>en

Cali#show ip route 192.168.1.33 Routing entry for 192.168.1.32/27

Known via "eigrp 200", distance 90, metric 2684416, type internal Redistributing via eigrp 200 Last update from 192.168.1.130 on Serial0/1/0, 00:26:43 ago Routing Descriptor Blocks:

\* 192.168.1.130, from 192.168.1.130, 00:26:43 ago, via Serial0/1/0 Route metric is 2684416, traffic share count is 1

Total delay is 40100 microseconds, minimum bandwidth is 1544 Kbit Reliability 255/255, minimum MTU 1500 bytes

Loading 1/255, Hops 2 Bogota>en

Bogota#show ip route 192.168.1.33 Routing entry for 192.168.1.32/27

Known via "eigrp 200", distance 90, metric 2172416, type internal Redistributing via eigrp 200 Last update from 192.168.1.99 on Serial0/1/0, 00:27:29 ago Routing Descriptor Blocks:

\* 192.168.1.99, from 192.168.1.99, 00:27:29 ago, via Serial0/1/0 Route metric is 2172416, traffic share count is 1

Total delay is 20100 microseconds, minimum bandwidth is 1544 Kbit Reliability 255/255, minimum MTU 1500 bytes

Loading 1/255, Hops 1

Parte 4: Configuración de las listas de Control de Acceso. Medellín>en Medellin#config t

Enter configuration commands, one per line. End with CNTL/Z.

Medellin(config)#line vty 0 Medellin(config-line)#pass cisco Medellin(config-line)#login Medellin(config-line)#service password-encryption Medellin(config)#end

Bogota>en Bogota#config t

Enter configuration commands, one per line. End with CNTL/Z. Bogota(config)#line vty 0 Bogota(config-line)#pass cisco Bogota(config-line)#service password-encryption Bogota(config)#wr

Cali>en Cali#config t

Enter configuration commands, one per line. End with CNTL/Z. Cali(config)#line vty 0 Cali(config-line)#pass cisco Cali(config-line)#service password-encryption Cali(config)#end. Ingreso desde Router Cali a router Medellín y Bogotá a través de Telnet

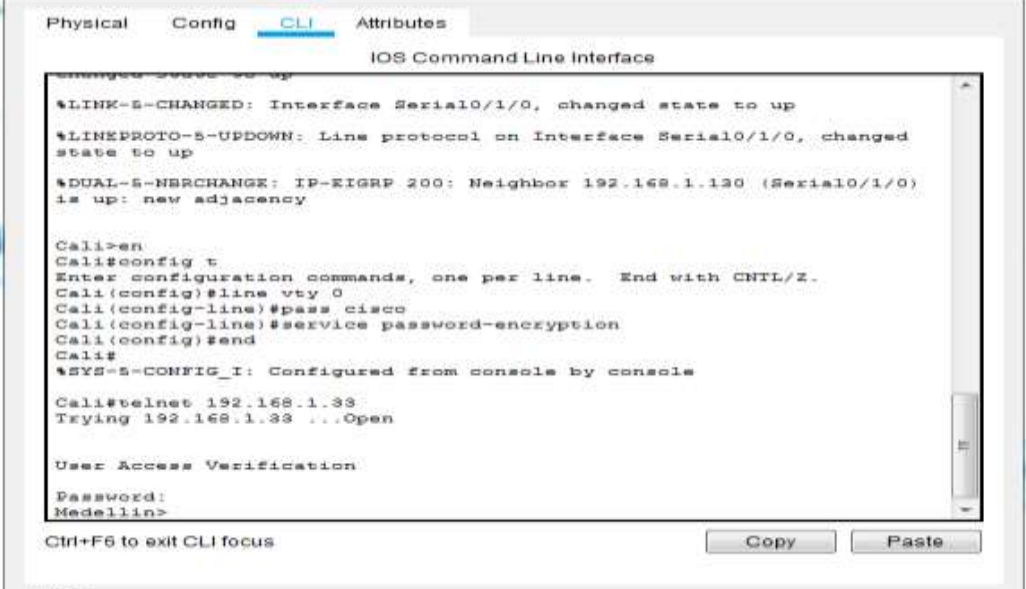

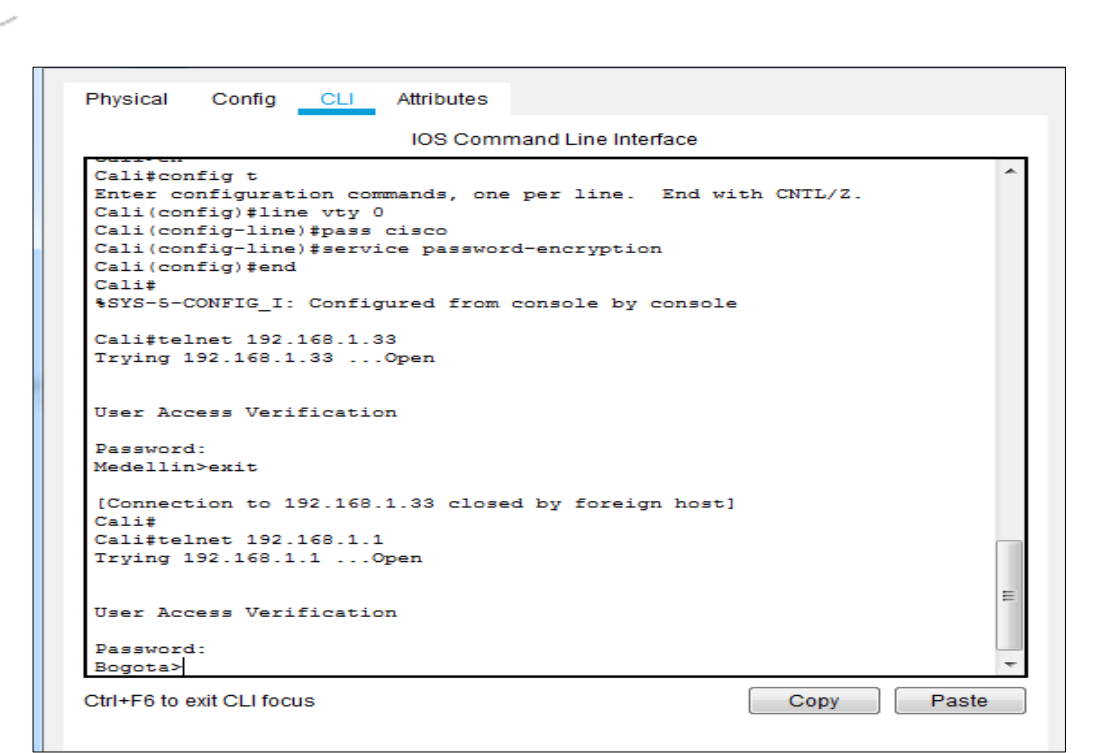

En este momento cualquier usuario de la red tiene acceso a todos sus dispositivos y estaciones de trabajo. El jefe de redes le solicita implementar seguridad en la red. Para esta labor se decide configurar listas de control de acceso (ACL) a los routers.

Las condiciones para crear las ACL son las siguientes:

Cada router debe estar habilitado para establecer conexiones Telnet con los demás routers y tener acceso a cualquier dispositivo en la red.

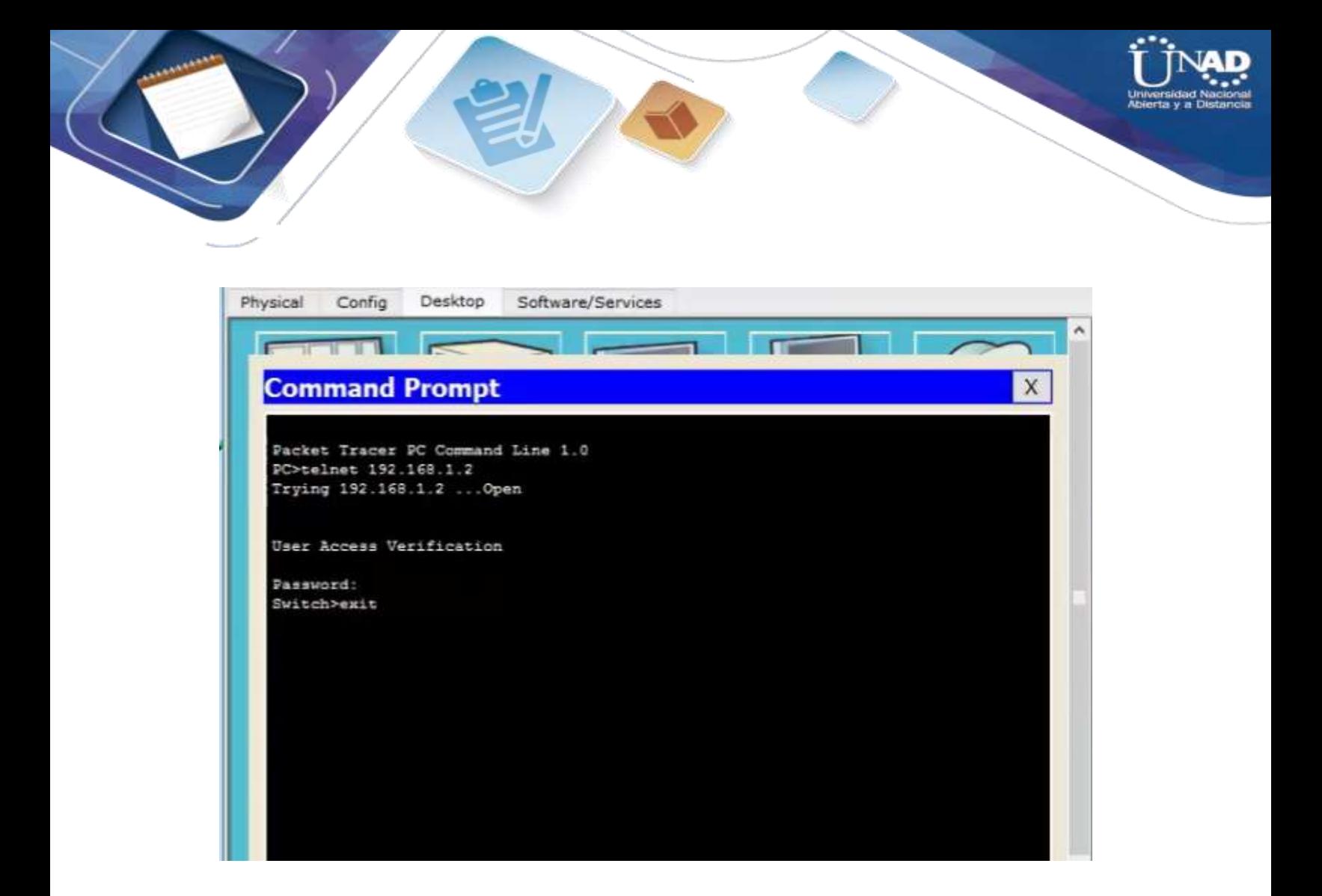

El equipo WS1 y el servidor se encuentran en la subred de administración. Solo el servidor de la subred de administración debe tener acceso a cualquier otro dispositivo en cualquier parte de la red.

Las estaciones de trabajo en las LAN de MEDELLIN y CALI no deben tener acceso a ningún

Dispositivo fuera de su subred, excepto para interconectar con el servidor.

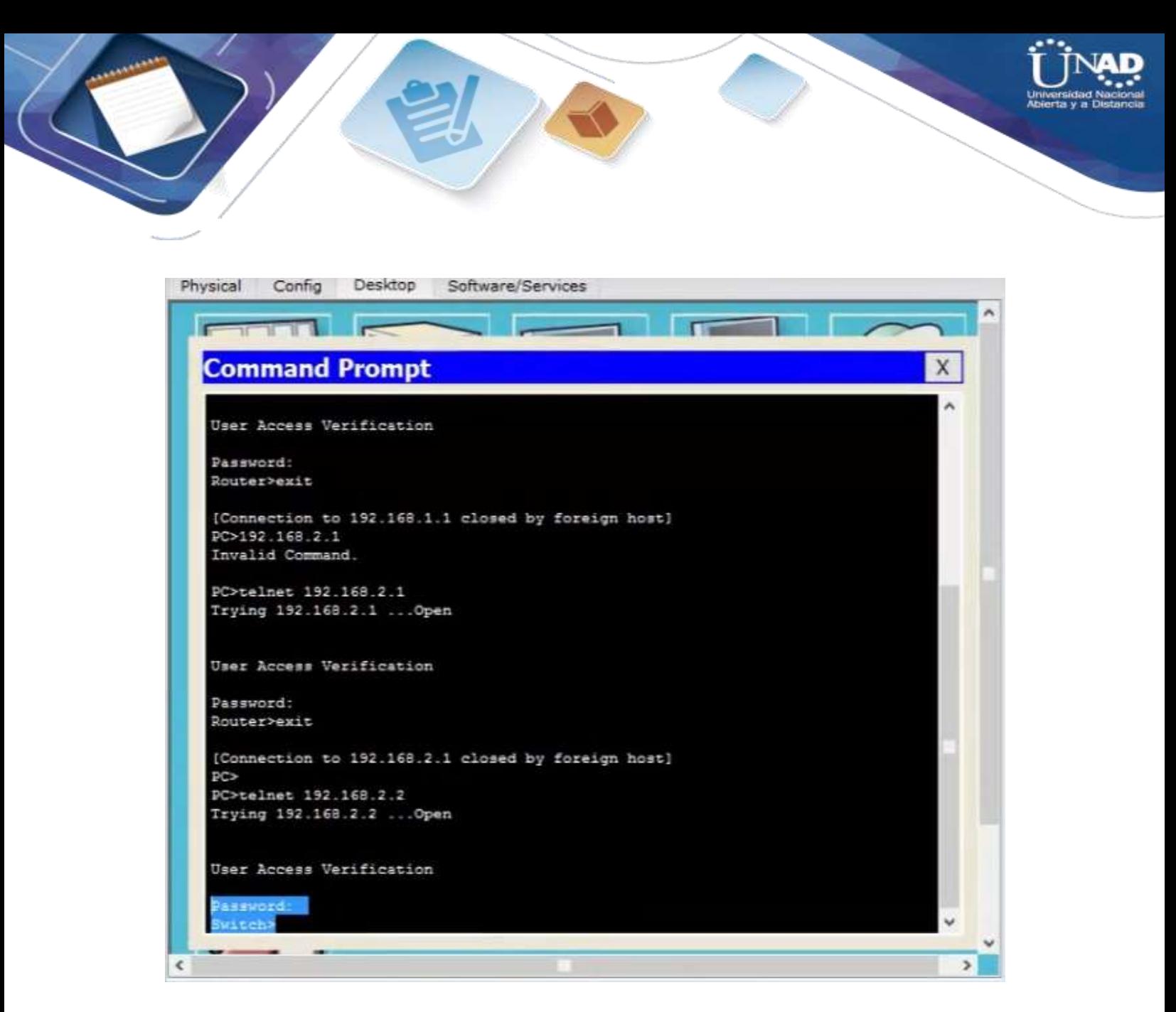

## **Comprobación de la red instalada.**

<span id="page-29-0"></span>Se debe probar que la configuración de las listas de acceso fue exitosa.

Comprobar y Completar la siguiente tabla de condiciones de prueba para confirmar el óptimo funcionamiento de la red e.

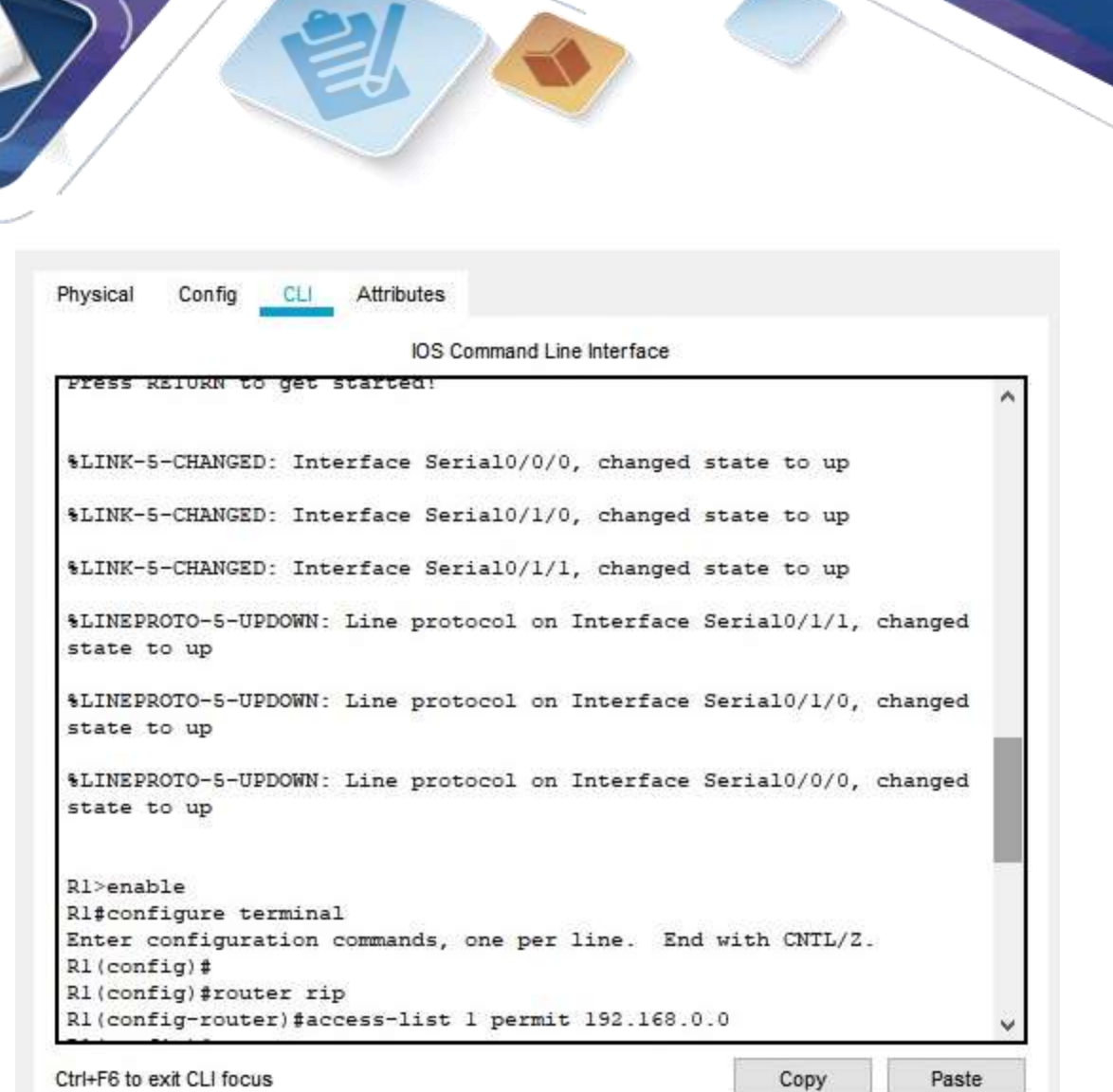

D

 $O<sup>8</sup> PCO$  $\Box$  $\times$ Physical | Config Desktop | Custom Interface | **Committee Command Prompt**  $\overline{X}$  $\blacksquare$ SS1- USEIMME DR,<br>Password:<br>230- Logged in<br>(passive mode On)<br>ftp>

D

<span id="page-32-0"></span>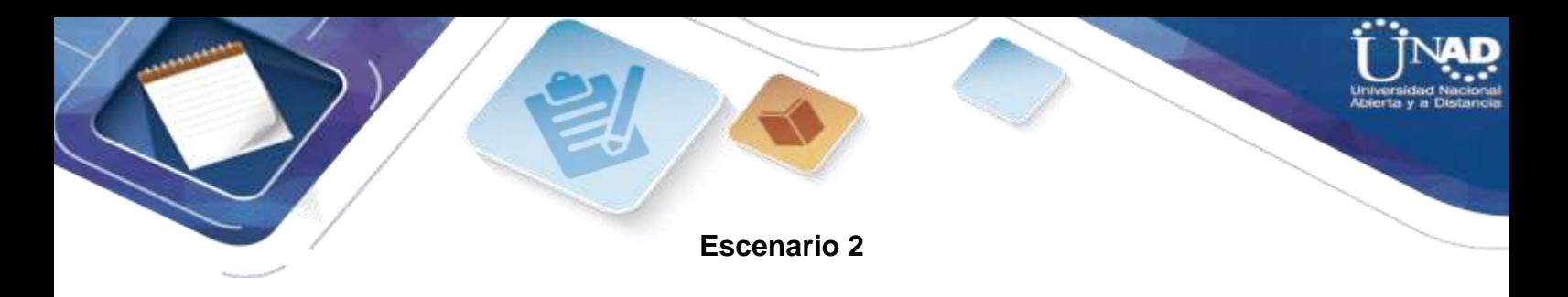

Una empresa tiene la conexión a internet en una red Ethernet, lo cual deben adaptarlo para facilitar que sus routers y las redes que incluyen puedan, por esa vía, conectarse a internet, pero empleando las direcciones de la red LAN original.

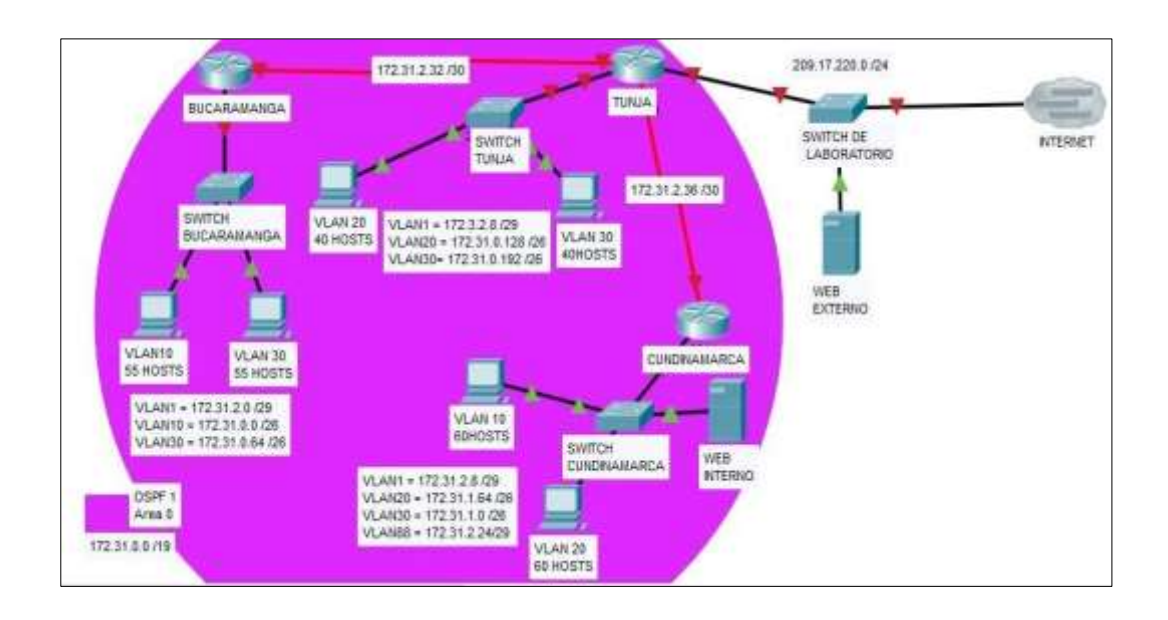

<span id="page-32-1"></span>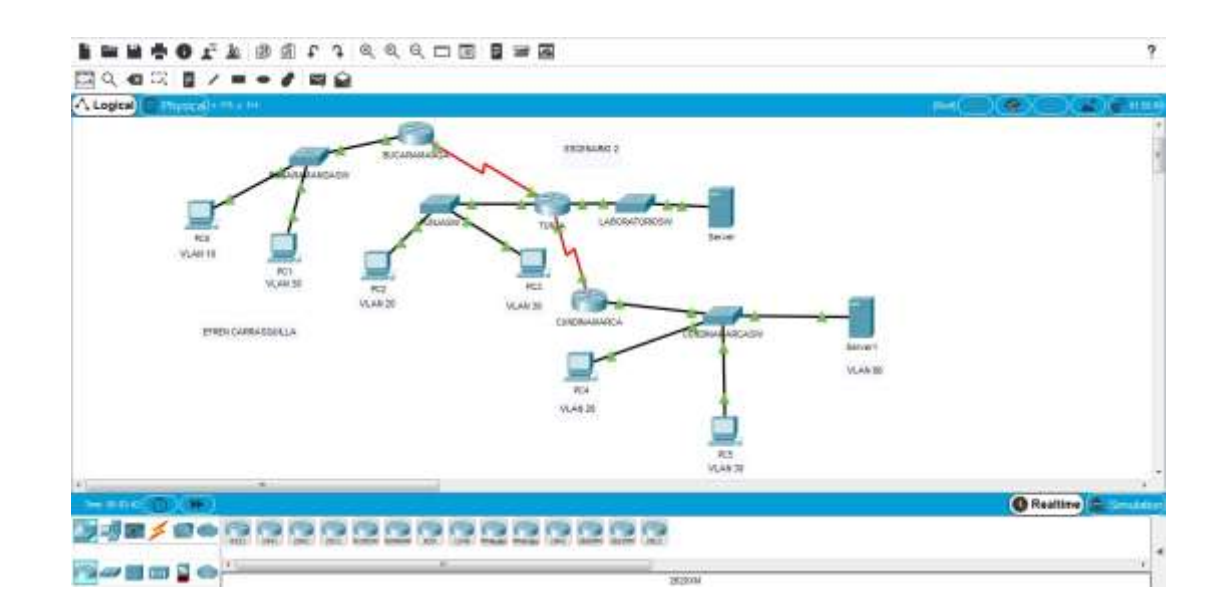

Diseño Grafico Packet Tracer Escenario 2

Los siguientes son los requerimientos necesarios:

Punto 1 Todos los routers deberán tener los siguientes:

Configuración básica. Autenticación local con AAA. Cifrado de contraseñas. Un máximo de internos para acceder al router. Máximo tiempo de acceso al detectar ataques. Establezca un servidor TFTP y almacene todos los archivos necesarios de los routers.

Se realiza la configuración básica para cada router dándole un nombre a los routers con el comando hostname y sus respectivas contraseñas.

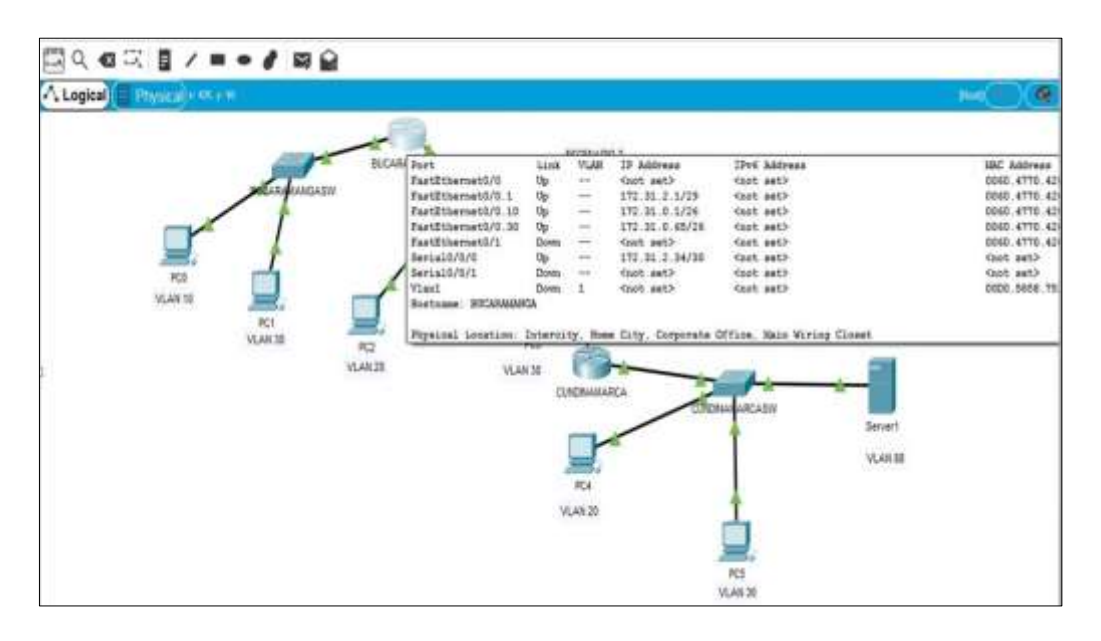

# **Configuración inicial Router:**

<span id="page-33-0"></span>Bucaramanga

Router>enable Router#conf t

Enter configuration commands, one per line. End with CNTL/Z. Router(config)#hostname BUCARAMANGA BUCARAMANGA(config)#enable password cisco2019

BUCARAMANGA(config)#enable password cisco2019

BUCARAMANGA(config)#service password-encryption BUCARAMANGA(config)#login block-for 150 attempts 3 within 20 BUCARAMANGA(config)#aaa new-model BUCARAMANGA(config)#aaa authentication login R1 local enable

BUCARAMANGA(config)#username NOMBRE0 secret R2 BUCARAMANGA(config)#line con 0 BUCARAMANGA(config-line)#login authentication RED1 BUCARAMANGA(configline)#logging synchronous BUCARAMANGA(config-line)#exe-timeout 11

 $\lambda$ 

% Invalid input detected at '^' marker. BUCARAMANGA(config-line)#exec-timeout 11

BUCARAMANGA(config-line)#line vty 0 15 BUCARAMANGA(config-line)#login authentication RED1 BUCARAMANGA(config-line)#logging synchronous BUCARAMANGA(config-line)#exec-timeout 5 BUCARAMANGA(config-line)#exit BUCARAMANGA(config)#interface s0/0/0 BUCARAMANGA(config-if)#ip address 172.31.2.33 255.255.255.252

BUCARAMANGA(config-if)#no shutdown

%LINK-5-CHANGED: Interface Serial0/0/0, changed state to down BUCARAMANGA(config-if)#interface g0/1.1 BUCARAMANGA(configsubif)#encapsulation dot1q 1 BUCARAMANGA(config-subif)#ip address 172.31.2.1 255.255.255.248 BUCARAMANGA(config-subif)#interface g0/1.10 BUCARAMANGA(configsubif)#encapsulation dot1q 10 BUCARAMANGA(config-subif)#ip address 172.31.0.1 255.255.255.192 BUCARAMANGA(config-subif)#interface g0/1.30 BUCARAMANGA(configsubif)#encapsulation dot1q 30 BUCARAMANGA(config-subif)#ip address 172.31.0.65 255.255.255.192 BUCARAMANGA(config-subif)#interface g0/1 BUCARAMANGA(config-if)#no shutdown

BUCARAMANGA(config-if)#

%LINK-5-CHANGED: Interface GigabitEthernet0/1, changed state to up

%LINEPROTO-5-UPDOWN: Line protocol on Interface GigabitEthernet0/1, changed state to up

%LINK-5-CHANGED: Interface GigabitEthernet0/1.1, changed state to up

%LINEPROTO-5-UPDOWN: Line protocol on Interface GigabitEthernet0/1.1, changed state to up

%LINK-5-CHANGED: Interface GigabitEthernet0/1.10, changed state to up

%LINEPROTO-5-UPDOWN: Line protocol on Interface GigabitEthernet0/1.10, changed state to up

%LINK-5-CHANGED: Interface GigabitEthernet0/1.30, changed state to up

%LINEPROTO-5-UPDOWN: Line protocol on Interface GigabitEthernet0/1.30, changed state to up

BUCARAMANGA(config-if)#end BUCARAMANGA# %SYS-5-CONFIG\_I: Configured from console by console

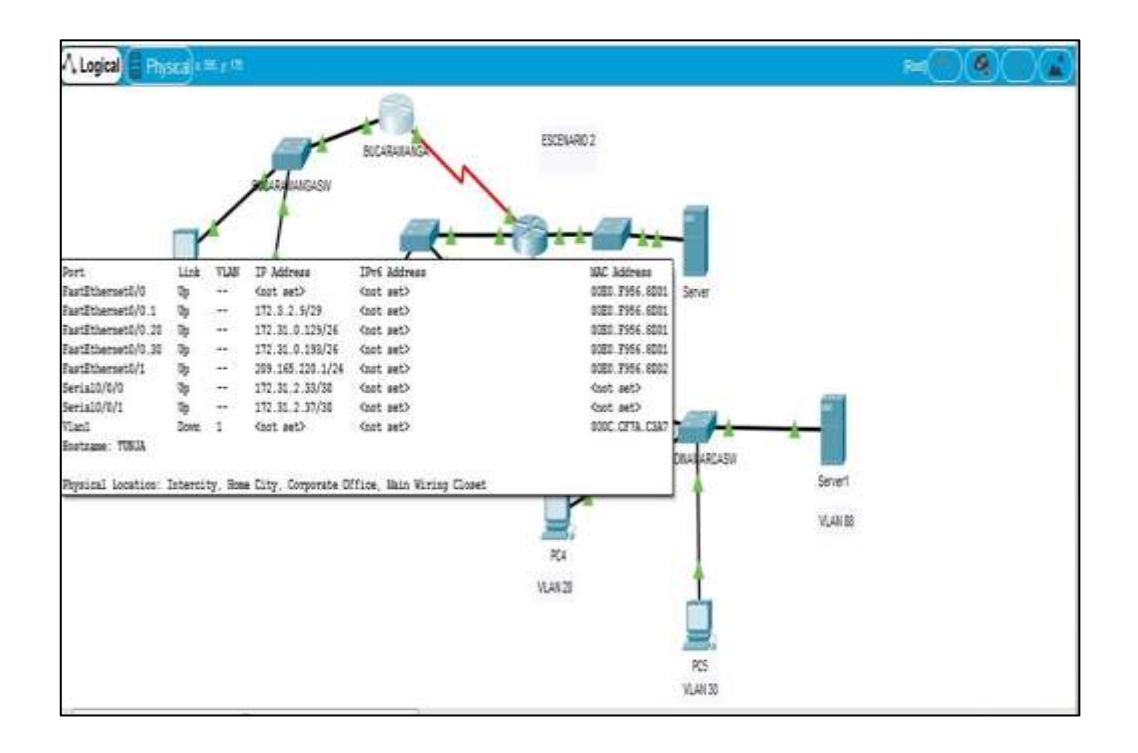

Estructura Grafica

<span id="page-35-0"></span>Tunja

Router>enable Router#conf t

Enter configuration commands, one per line. End with CNTL/Z. Router(config)#hostname TUNJA

TUNJA(config)#enable password SISTEMAS1 TUNJA(config)#service passwordencryption TUNJA(config)#login block-for 150 attempts 3 within 20 TUNJA(config)#aaa new-model

TUNJA(config)#aaa authentication login GERENCIA1 local enable

TUNJA(config)#username NOMBRE13 secret ADMIN2 TUNJA(config)#line con 0 TUNJA(config-line)#login authentication GERENCIA1 TUNJA(config-line)#logging synchronous TUNJA(config-line)#exec-timeout 11

TUNJA(config-line)#line vty 0 15

TUNJA(config-line)#login authentication GERENCIA1 TUNJA(config-line)#logging synchronous TUNJA(config-line)#exec-timeout 5 TUNJA(config-line)#exit TUNJA(config)#interface s0/0/0 TUNJA(config-if)#ip address 172.31.2.34 255.255.255.252 TUNJA(config-if)#clock rate 1000000 TUNJA(config-if)#no shutdown TUNJA(config-if)# %LINK-5-CHANGED: Interface Serial0/0/0, changed state to up TUNJA(config-if)#interface %LINEPROTO-5-UPDOWN: Line protocol on Interface Serial0/0/0, changed state to up TUNJA(config-if)#interface s0/0/1

TUNJA(config-if)#ip address 172.31.2.37 255.255.255.252 TUNJA(config-if)#no shutdown

%LINK-5-CHANGED: Interface Serial0/0/1, changed state to down TUNJA(configif)#interface g0/0

TUNJA(config-if)#ip address 209.17.220.1 255.255.255.0 TUNJA(config-if)#no shutdown

TUNJA(config-if)#

%LINK-5-CHANGED: Interface GigabitEthernet0/0, changed state to up

%LINEPROTO-5-UPDOWN: Line protocol on Interface GigabitEthernet0/0, changed state to up

TUNJA(config-if)#interface g0/1.1 TUNJA(config-subif)#encapsulation dot1q 20

TUNJA(config-subif)#ip address 172.31.0.129 255.255.255.192 TUNJA(configsubif)#interface g0/1.30

TUNJA(config-subif)#encapsulation dot1q 30

TUNJA(config-subif)#ip address 172.31.0.193 255.255.255.192 TUNJA(configsubif)#interface g0/1

TUNJA(config-if)#no shutdown

TUNJA(config-if)#

%LINK-5-CHANGED: Interface GigabitEthernet0/1, changed state to up

%LINEPROTO-5-UPDOWN: Line protocol on Interface GigabitEthernet0/1, changed state to up

%LINK-5-CHANGED: Interface GigabitEthernet0/1.1, changed state to up

%LINEPROTO-5-UPDOWN: Line protocol on Interface GigabitEthernet0/1.1, changed state to up

%LINK-5-CHANGED: Interface GigabitEthernet0/1.30, changed state to up

%LINEPROTO-5-UPDOWN: Line protocol on Interface GigabitEthernet0/1.30, changed state to up

TUNJA(config-if)#end TUNJA#

%SYS-5-CONFIG\_I: Configured from console by console TUNJA#

### Cundinamarca

Router>enable Router#conf t

Enter configuration commands, one per line. End with CNTL/Z. Router(config)#hostname CUNDINAMARCA CUNDINAMARCA(config)#enable password CISCO321 CUNDINAMARCA(config)#service password-encryption CUNDINAMARCA(config)#login block-for 150 attempts 3 within 20 CUNDINAMARCA(config)#aaa new-model CUNDINAMARCA(config)#aaa authentication login CISCO50 local enable CUNDINAMARCA(config)#username EQUI60 secret ADD55 CUNDINAMARCA(config)#line con 0

CUNDINAMARCA(config-line)#login authentication CISCO5 CUNDINAMARCA(configline)#logging synchronous CUNDINAMARCA(config-line)#exec-timeout 11 CUNDINAMARCA(config-line)#line vty 0 15 CUNDINAMARCA(config-line)#login authentication CISCO5 CUNDINAMARCA(config-line)#logging

synchronous CUNDINAMARCA(config-line)#exec-timeout 5 CUNDINAMARCA(configline)#exit CUNDINAMARCA(config)#interface s0/01

%Invalid interface type and number CUNDINAMARCA(config)#interface s0/0/1

CUNDINAMARCA(config-if)#ip address 172.31.2.38 255.255.255.252

CUNDINAMARCA(config-if)#clock rate 1000000 CUNDINAMARCA(config-if)#no shutdown

CUNDINAMARCA(config-if)#

%LINK-5-CHANGED: Interface Serial0/0/1, changed state to up

CUNDINAMARCA(config-if)#interface s0/0/1

%LINEPROTO-5-UPDOWN: Line protocol on Interface Serial0/0/1, changed state to up CUNDINAMARCA(config-if)#interface s0/0/1 CUNDINAMARCA(config-if)#interface g0/1.1 CUNDINAMARCA(config-subif)#encapsulation dot1q 1

CUNDINAMARCA(config-subif)#ip address 172..31.2.9 255.255.255.248

^

% Invalid input detected at '^' marker.

CUNDINAMARCA(config-subif)#ip address 172.31.2.9 255.255.255.248 CUNDINAMARCA(config-subif)#interface g0/1.20 CUNDINAMARCA(configsubif)#encapsulation dot1q 20

CUNDINAMARCA(config-subif)#ip address 172.31.1.65 255.255.255.192 CUNDINAMARCA(config-subif)#interface g0/1.30 CUNDINAMARCA(configsubif)#encapsulation dot1q 30

CUNDINAMARCA(config-subif)#ip address 172.31.1.1 255.255.255.192 CUNDINAMARCA(config-subif)#interface g0/1.88 CUNDINAMARCA(configsubif)#encapsulation dot1q 88

CUNDINAMARCA(config-subif)#ip address 172.31.2.25 255.255.255.248 CUNDINAMARCA(config-subif)#interface g0/1

CUNDINAMARCA(config-if)#no shutdown

CUNDINAMARCA(config-if)# %LINK-5-CHANGED: Interface GigabitEthernet0/1, changed state to up %LINEPROTO-5-UPDOWN: Line protocol on Interface GigabitEthernet0/1, changed state to up %LINK-5-CHANGED: Interface GigabitEthernet0/1.1, changed state to up %LINEPROTO-5-UPDOWN: Line protocol on Interface GigabitEthernet0/1.1, changed state to up %LINK-5-CHANGED: Interface GigabitEthernet0/1.20, changed state to up %LINEPROTO-5-UPDOWN: Line protocol on Interface GigabitEthernet0/1.20, changed state to up %LINK-5-CHANGED: Interface GigabitEthernet0/1.30, changed state to up

%LINEPROTO-5-UPDOWN: Line protocol on Interface GigabitEthernet0/1.30, changed state to up

%LINK-5-CHANGED: Interface GigabitEthernet0/1.88, changed state to up %LINEPROTO-5-UPDOWN: Line protocol on Interface GigabitEthernet0/1.88, changed state to up CUNDINAMARCA(config-if)#end CUNDINAMARCA# %SYS-5-CONFIG I: Configured from console by console CUNDINAMARCA#

## <span id="page-38-0"></span>**Se configuran las VLAN para cada Switch:**

Se configuran las VLAN para cada switch con su respectivo número de la VLAN que se desea configurar con el comando config-vlan. También se le da un nombre a la VLAN con el comando name, estos pasos se registraron en los siguientes:

Bucaramanga

Switch>enable Switch#conf t

Enter configuration commands, one per line. End with CNTL/Z. Switch(config)#vlan1  $\wedge$ 

% Invalid input detected at '^' marker. Switch(config)#vlan 1 Switch(config-vlan)#name VLAN1

Default VLAN 1 may not have its name changed. Switch(config-vlan)#vlan 10 Switch(config-vlan)#name VLAN10 Switch(config-vlan)#vlan 30 Switch(configvlan)#name VLAN30 Switch(config-vlan)#exit Switch(config)#int VLAN1 Switch(config-if)#ip address 172.31.2.2 255.255.255.248 Switch(config-if)#no shutdown

Switch(config-if)# %LINK-5-CHANGED: Interface Vlan1, changed state to up

%LINEPROTO-5-UPDOWN: Line protocol on Interface Vlan1, changed state to up Switch(config-if)#int VLAN10 Switch(config-if)# %LINK-5-CHANGED: Interface Vlan10, changed state to up Switch(config-if)#ip address 172.31.0.66 255.255.255.192 Switch(config-if)#no shutdown Switch(config-if)#int f0/1 Switch(config-if)#switchport mode access Switch(config-if)#switchport access vlan 10 Switch(config-if)# %LINEPROTO-5-UPDOWN: Line protocol on Interface Vlan10, changed state to up Switch(config-if)#int f0/2 Switch(config-if)#switchport mode access Switch(config-if)#switchport access vlan 30 Switch(config-if)#end Switch# %SYS-5-CONFIG\_I: Configured from console by console Switch#copy run start Destination filename [startup-config]?

Tunja

Switch>enable Switch#conf t Enter configuration commands, one per line. End with CNTL/Z. Switch(config)#vlan 1 Switch(config-vlan)#name VLAN1 Default VLAN 1 may not have its name changed. Switch(config-vlan)#vlan 20 Switch(config-vlan)#name VLAN20 Switch(config-vlan)#vlan 30 Switch(configvlan)#name VLAN30 Switch(config-vlan)#exit Switch(config)#int VLAN1 Switch(config-if)#ip address 172.3.2.10 255.255.255.248 Switch(config-if)#no shutdown Switch(config-if)#int VLAN20 Switch(config-if)#ip address 172.31.0.130 255.255.255.192 Switch(config-if)#no shutdown Switch(config-if)#int VLAN30

Switch(config-if)#ip address 172.31.0.194 255.255.255.192 Switch(config-if)#no shutdown Switch(config-if)#int f0/1 Switch(config-if)#switchport mode access Switch(config-if)#switchport access vlan 20 Switch(config-if)#int f0/2 Switch(config-if)#switchport mode access Switch(config-if)#switchport access vlan 30 Switch(config-if)#end Switch# %SYS-5-CONFIG I: Configured from console by console Switch#copy run start Destination filename [startup-config]?

Cundinamarca

Switch>enable Switch#conf t Enter configuration commands, one per line. End with CNTL/Z. Switch(config)#vlan 1 Switch(config-vlan)#name VLAN1 Default VLAN 1 may not have its name changed. Switch(config-vlan)#vlan 20 Switch(config-vlan)#name VLAN20 Switch(config-vlan)#vlan 30 Switch(configvlan)#name VLAN30 Switch(config-vlan)#vlan 88 Switch(config-vlan)#name VLAN88 Switch(config-vlan)#exit Switch(config)#int VLAN1 Switch(config-if)#ip address 172.31.2.10 255.255.255.248 Switch(config-if)#no shutdown Switch(config-if)# %LINK-5-CHANGED: Interface Vlan1, changed state to up %LINEPROTO-5-UPDOWN: Line protocol on Interface Vlan1, changed state to up Switch(config-if)#int VLAN20 Switch(config-if)# %LINK-5-CHANGED: Interface Vlan20, changed state to up

Switch(config-if)#ip address 172.31.1.66 255.255.255.192 Switch(config-if)#no shutdown

Switch(config-if)#int VLAN30 Switch(config-if)# %LINK-5-CHANGED: Interface Vlan30, changed state to up Switch(config-if)#ip address 172.31.1.2 255.255.255.192 Switch(config-if)#no shutdown Switch(config-if)#int VLAN88 Switch(config-if)# %LINK-5-CHANGED: Interface Vlan88, changed state to up Switch(config-if)#ip address 172.31.2.26 255.255.255.248 Switch(config-if)#no shutdown Switch(config-if)#int f0/1 Switch(config-if)#switchport mode access Switch(config-if)#switchport access vlan 20 Switch(config-if)# %LINEPROTO-5-UPDOWN: Line protocol on Interface Vlan20, changed state to up Switch(config-if)#int f0/2 Switch(config-if)#switchport mode access Switch(config-if)#switchport access vlan 30 Switch(config-if)# %LINEPROTO-5-UPDOWN: Line protocol on Interface Vlan30, changed state to up Switch(config-if)#end Switch# %SYS-5-CONFIG I: Configured from console by console Switch#copy run start

Destination filename [startup-config]?

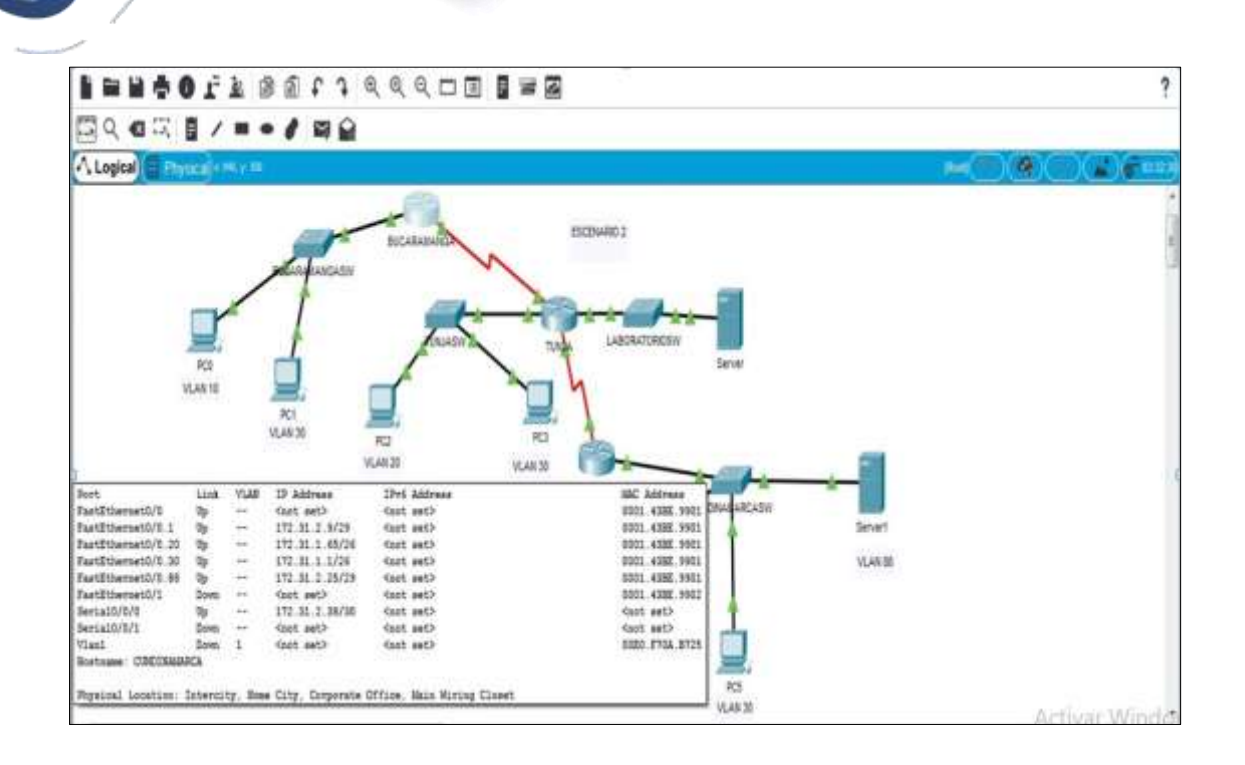

<span id="page-41-0"></span>Punto 2. El DHCP deberá proporcionar solo direcciones a los hosts de Bucaramanga y Cundinamarca

Se configuran los routers con el comando DHCP dándole la asignación de direcciones IP.

### **DHCP en cada router:**

Tunja

TUNJA>enable Password: Password: TUNJA#conf t Enter configuration commands, one per line. End with CNTL/Z. TUNJA(config)#ip dhcp excluded-address 172.31.2.1 172.31.2.2 TUNJA(config)#ip dhcp excluded-address 172.31.0.1 172.31.0.2 TUNJA(config)#ip dhcp excluded-address 172.31.0.65 172.31.0.66 TUNJA(config)#ip dhcp excluded-address 172.31.2.9 172.31.2.10 TUNJA(config)#ip dhcp excluded-address 172.31.1.65 172.31.1.66 TUNJA(config)#ip dhcp excluded-address 172.31.1.1 172.31.1.2 TUNJA(config)#ip dhcp excluded-address 172.31.2.25 172.31.2.26 TUNJA(config)#ip dhcp excluded-address

172.31.2.11 TUNJA(config)#ip dhcp pool BucaramangaV1

TUNJA(dhcp-config)#network 172.31.2.0 255.255.255.248 TUNJA(dhcp-config)#default-router 172.31.2.1 TUNJA(dhcp-config)#ip dhcp pool BucaramangaV10 TUNJA(dhcp-config)#network 172.31.0.0 255.255.255.192 TUNJA(dhcp-config)#default-router 172.31.0.1 TUNJA(dhcp-config)#ip dhcp pool BucaramangaV30 TUNJA(dhcp-config)#network 172.31.0.64 255.255.255.192 TUNJA(dhcp-config)#default-router 172.31.0.65 TUNJA(dhcp-config)#ip dhcp pool CundinamarcaV1 TUNJA(dhcp-config)#network 172.31.2.8 255.255.255.248 TUNJA(dhcp-config)#default-router 172.31.2.9 TUNJA(dhcp-config)#ip dhcp pool CundinamarcaV20 TUNJA(dhcp-config)#network 172.31.1.64 255.255.255.192 TUNJA(dhcp-config)#default-router 172.31.1.65 TUNJA(dhcp-config)#ip dhcp pool CundinamarcaV30 TUNJA(dhcp-config)#network 172.31.1.0 255.255.255.192 TUNJA(dhcp-config)#default-router 172.31.1.1 TUNJA(dhcp-config)#ip dhcp pool CundinamarcaV88 TUNJA(dhcp-config)#network 172.31.2.24 255.255.255.248 TUNJA(dhcp-config)#default-router 172.31.2.25 TUNJA(dhcp-config)#end TUNJA# %SYS-5-CONFIG I: Configured from console by console TUNJA#copy run start Destination filename [startup-config]?

Bucaramanga

BUCARAMANGA>enable Password: Password: BUCARAMANGA#conf t

Enter configuration commands, one per line. End with CNTL/Z. BUCARAMANGA(config)#int g0/1.1 BUCARAMANGA(config-subif)#ip helper-address 172.31.2.34 BUCARAMANGA(config-subif)#int g0/1.10

BUCARAMANGA(config-subif)#ip helper-address 172.31.2.34 BUCARAMANGA(config-subif)#int g0/1.30 BUCARAMANGA(config-subif)#ip helperaddress 172.31.2.34 BUCARAMANGA(config-subif)#end BUCARAMANGA# %SYS-5-CONFIG\_I: Configured from console by console

BUCARAMANGA#copy run start Destination filename [startup-config]?

Cundinamarca

CUNDINAMARCA>enable Password: Password: CUNDINAMARCA#conf t Enter configuration commands, one per line. End with CNTL/Z. CUNDINAMARCA(config)#int g0/1.1 CUNDINAMARCA(config-subif)#ip helper-address 172.31.2.37 CUNDINAMARCA(config-subif)#int g0/1.20 CUNDINAMARCA(config-subif)#ip helperaddress 172.31.2.37 CUNDINAMARCA(config-subif)#int g0/1.30 CUNDINAMARCA(config-subif)#ip helper-address 172.31.2.37 CUNDINAMARCA(config-subif)#int g0/1.88 CUNDINAMARCA(config-subif)#ip helperaddress 172.31.2.37 CUNDINAMARCA(config-subif)#end CUNDINAMARCA# %SYS-5-CONFIG\_I: Configured from console by console CUNDINAMARCA#copy run start Destination filename [startup-config]?

Punto 3. El web server deberá tener NAT estático y el resto de los equipos de la topología emplearan NAT de sobrecarga (PAT).

Se realiza la configuración con el comando NAT estático el cual se mapea una dirección IP privada con una publica de forma estática, para esto se realiza con el comando ip nat inside source static.

TUNJA>enable Password: Password: Password: TUNJA#conf t Enter configuration commands, one per line. End with CNTL/Z. TUNJA(config)#ip nat inside source static 172.31.2.11 209.17.220 TUNJA(config)#ip access-list standart COLOMBIA  $\lambda$ 

% Invalid input detected at '^' marker. TUNJA(config)#ip access-list standard COLOMBIA TUNJA(config-std-nacl)#permit 172.31.0.0 0.0.255.255 TUNJA(config-stdnacl)#exit

TUNJA(config)#ip nat inside source list COLOMBIA interface g0/0 overload TUNJA(config)#int g0/0

TUNJA(config-if)#ip nat outside TUNJA(config-if)#int s0/0/0 TUNJA(config-if)#ip nat inside TUNJA(config-if)#int s0/0/1 TUNJA(config-if)#ip nat inside TUNJA(config-if)#int g0/1.1 TUNJA(config-subif)#ip nat inside TUNJA(config-subif)#int g0/1.20 TUNJA(config-subif)#

%LINK-5-CHANGED: Interface GigabitEthernet0/1.20, changed state to up

%LINEPROTO-5-UPDOWN: Line protocol on Interface GigabitEthernet0/1.20, changed state to up

TUNJA(config-subif)#ip nat inside TUNJA(config-subif)#int g0/1.30 TUNJA(configsubif)#ip nat inside TUNJA(config-subif)#end TUNJA# %SYS-5-CONFIG I: Configured from console by console

TUNJA#copy run start Destination filename [startup-config]?

Configuración de ruta estática predeterminada:

TUNJA#conf t

Enter configuration commands, one per line. End with CNTL/Z. TUNJA(config)#ip route 0.0.0.0 0.0.0.0 g0/0

%Default route without gateway, if not a point-to-point interface, may impact performance

TUNJA(config)#router ospf 1

TUNJA(config-router)#default-information originate TUNJA(config-router)#end TUNJA# %SYS-5-CONFIG I: Configured from console by console

TUNJA#copy run start

<span id="page-44-0"></span>Destination filename [startup-config]? Building configuration...

[OK]

Punto 4. El enrutamiento deberá tener autenticación.

A continuación se realiza el enrutamiento a cada router.

Bucaramanga

BUCARAMANGA>enable Password: Password: BUCARAMANGA#conf t Enter configuration commands, one per line. End with CNTL/Z. BUCARAMANGA(config)#router ospf 100 BUCARAMANGA(config-router)#router-id 1.1.1.1 BUCARAMANGA(config-router)#network 172.31.2.32 0.0.0.3 area 0 BUCARAMANGA(config-router)#network 172.31.2.0 0.0.0.7 area 0 BUCARAMANGA(config-router)#network 172.31.0.1 0.0.0.63 area 0 BUCARAMANGA(config-router)#network 172.31.0.64 0.0.0.63 area 0 BUCARAMANGA(config-router)#passive-interface g0/1 BUCARAMANGA(configrouter)#area 0 authentication BUCARAMANGA(config-router)#exit

BUCARAMANGA(config)#int s0/0/0 BUCARAMANGA(config-if)#ip ospf authentication-key osinterpf %OSPF: Warning: The password/key will be truncated to 8 characters BUCARAMANGA(config-if)#copy run start  $\lambda$ % Invalid input detected at '^' marker. BUCARAMANGA(config-if)#no ip ospf authentication-key osinterpf BUCARAMANGA(config-if)#ip ospf authentication-key ACOSPF BUCARAMANGA(config-if)#copy run start  $\lambda$ % Invalid input detected at '^' marker. BUCARAMANGA(config-if)#end BUCARAMANGA# %SYS-5-CONFIG\_I: Configured from console by console BUCARAMANGA#copy run start Destination filename [startup-config]? Building configuration... [OK] **Tunja** TUNJA>enable Password: TUNJA#conf t Enter configuration commands, one per line. End with CNTL/Z. TUNJA(config)#router ospf 100 TUNJA(config-router)#router - id 2.2.2.2  $\boldsymbol{\wedge}$ % Invalid input detected at '<sup>^</sup>' marker. TUNJA(config-router)#router-id 2.2.2.2 TUNJA(config-router)#network 172.31.2.32 0.0.0.3 area 0 TUNJA(config-router)#network 172.31.2.36 0.0.0.3 area 0 TUNJA(config-router)#network 209.17.220.0 0.0.0.255 area 0 TUNJA(config-router)#network 172.3.2.8 0.0.0.7 area 0 TUNJA(config-router)#network 172.31.0.128 0.0.0.63 area 0 TUNJA(config-router)#network 172.31.0.192 0.0.0.63 area 0 TUNJA(configrouter)#passive-interface g0/1 TUNJA(config-router)#area 0 authentication TUNJA(config-router)#exit

TUNJA(config)#int s0/0/0

TUNJA(config-if)#ip ospf authentication-key ACOSPF TUNJA(config-if)# 06:53:23: %OSPF-5-ADJCHG: Process 100, Nbr 1.1.1.1 on Serial0/0/0 from LOADING to FULL, Loading Done

TUNJA(config-if)#int s0/0/1

TUNJA(config-if)#ip ospf authentication-key ACOSPF TUNJA(config-if)#copy run start  $\wedge$ 

% Invalid input detected at '^' marker. TUNJA(config-if)#end TUNJA#

%SYS-5-CONFIG\_I: Configured from console by console

TUNJA#copy run start

Destination filename [startup-config]? Building configuration... [OK]

CUNDINAMARCA

CUNDINAMARCA>enable Password: CUNDINAMARCA#conf t Enter configuration commands, one per line. End with CNTL/Z. CUNDINAMARCA(config)#router ospf 100 CUNDINAMARCA(config-router)#router-id 3.3.3.3 CUNDINAMARCA(config-router)#network 172.31.2.36 0.0.0.3 area 0 CUNDINAMARCA(config-router)#network 172.31.2.8 0.0.0.7 area 0 CUNDINAMARCA(config-router)#network 172.31.1.64 0.0.0.63 area 0 CUNDINAMARCA(config-router)#network 172.31.1.0 0.0.0.63 area 0 CUNDINAMARCA(config-router)#network 172.31.2.24 0.0.0.7 area 0 CUNDINAMARCA(config-router)#passive-interface g0/1 CUNDINAMARCA(configrouter)#area 0 authentication CUNDINAMARCA(config-router)#exit CUNDINAMARCA(config)#int s0/0/0 CUNDINAMARCA(config-if)#ip ospf authentication-key ACOSPF CUNDINAMARCA(config-if)#copy run start  $\boldsymbol{\wedge}$ % Invalid input detected at '^' marker. CUNDINAMARCA(config-if)#end

CUNDINAMARCA#

%SYS-5-CONFIG I: Configured from console by console

CUNDINAMARCA#copy run start Destination filename [startup-config]? Building configuration...

[OK]

<span id="page-47-0"></span>**Establezca un servidor TFTP** y almacene todos los archivos necesarios de los routers.

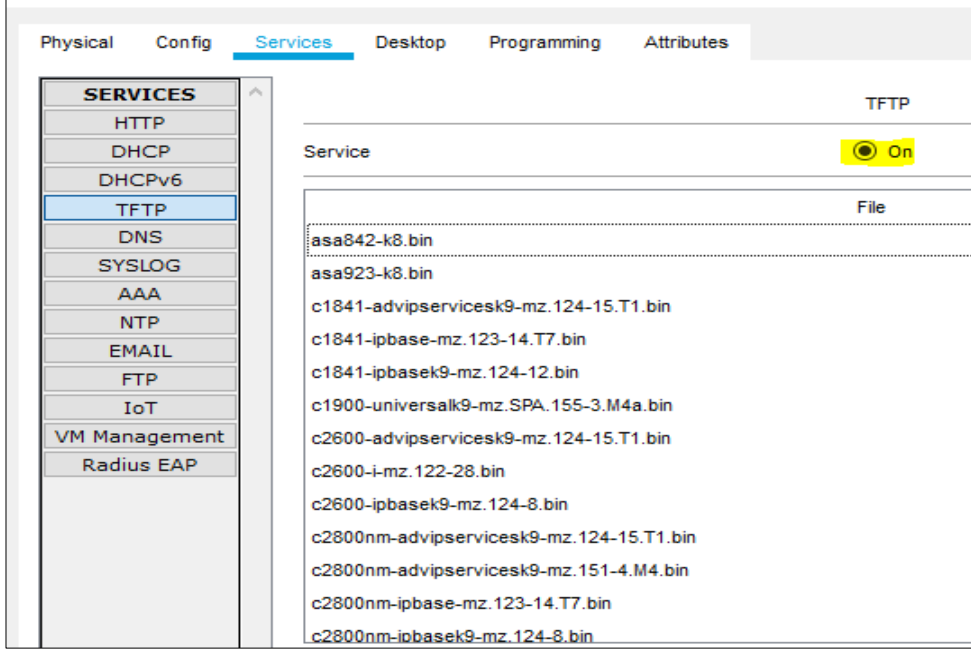

### <span id="page-47-1"></span>**Listas de control de acceso:**

A continuación se parametrizan los accesos

Para esto se realiza con el comando ip access-list extended.

Los hosts de VLAN 20 en Cundinamarca no acceden a internet, solo a la red interna de Tunja.

Username: NOMBRE6 Password: CUNDINAMARCA>enable Password: CUNDINAMARCA#conf t Enter configuration commands, one per line. End with CNTL/Z. CUNDINAMARCA(config)#ip access-list extended LANCV30 CUNDINAMARCA(configext-nacl)#permit ip 172.31.1.0 0.0.0.63 172.31.2.16 0.0.0.7 CUNDINAMARCA(config-ext-nacl)#permit ip 172.31.1.0 0.0.0.63 172.31.0.128 0.0.0.63 CUNDINAMARCA(config-ext-nacl)#permit ip 172.31.1.0 0.0.0.63 172.31.0.192 0.0.0.63 CUNDINAMARCA(config-ext-nacl)#exit CUNDINAMARCA(config)#int g0/1.30 CUNDINAMARCA(config-subif)#ip access-group LANCV30 in CUNDINAMARCA(config-subif)#end

CUNDINAMARCA# %SYS-5-CONFIG\_I: Configured from console by console

Los hosts de VLAN 10 en Cundinamarca si acceden a internet y no a la red interna de Tunja.

### CUNDINAMARCA#conf t

Enter configuration commands, one per line. End with CNTL/Z. CUNDINAMARCA(config)#ip access-list extended LANCV20 CUNDINAMARCA(configext-nacl)#deny ip 172.31.1.64 0.0.0.63 172.31.2.16 0.0.0.7

CUNDINAMARCA(config-ext-nacl)#deny ip 172.31.1.64 0.0.0.63 172.31.0.128 0.0.0.63

CUNDINAMARCA(config-ext-nacl)#deny ip 172.31.1.64 0.0.0.63 172.31.0.192 0.0.0.63

CUNDINAMARCA(config-ext-nacl)#permit ip any any UNDINAMARCA(config-extnacl)#exit CUNDINAMARCA(config)#int g0/1.20 CUNDINAMARCA(config-subif)#ip access-group LANCV20 in CUNDINAMARCA(config-subif)#end CUNDINAMARCA#

%SYS-5-CONFIG\_I: Configured from console by console

Los hosts de VLAN 30 en Tunja solo acceden a servidores web y ftp de internet.

TUNJA>enable Password:

TUNJA#conf t

Enter configuration commands, one per line. End with CNTL/Z. TUNJA(config)#ip access-list extended LANTV30

TUNJA(config-ext-nacl)#permit tcp 172.31.0.192 0.0.0.63 0.0.0.0 255.255.255.255 eq ftp

TUNJA(config-ext-nacl)#permit tcp 172.31.0.192 0.0.0.63 0.0.0.0 255.255.255.255 eq www

TUNJA(config-ext-nacl)#exit

TUNJA(config)#int g0/1.30 TUNJA(config-subif)#ip access-group LANTV30 in TUNJA(config-subif)#end TUNJA# %SYS-5-CONFIG I: Configured from console by console

Los hosts de VLAN 20 en Tunja solo acceden a la VLAN 20 de Cundinamarca y VLAN 10 de Bucaramanga.

TUNJA#conf t Enter configuration commands, one per line. End with CNTL/Z. TUNJA(config)#ip accesslist extended LANTV20 TUNJA(config-ext-nacl)#permit tcp 172.31.0.128 0.0.0.63 172.31.1.0 0.0.0.63 TUNJA(config-ext-nacl)#permit tcp 172.31.0.128 0.0.0.63 172.31.0.0 0.0.0.63 TUNJA(config-ext-nacl)#exit TUNJA(config)#int g0/1.20 TUNJA(config-subif)#ip access-group LANTV20 in TUNJA(config-subif)#end TUNJA# %SYS-5-CONFIG\_I: Configured from console by console

Los hosts de VLAN 30 de Bucaramanga acceden a internet y a cualquier equipo de VLAN 10.

#### BUCARAMANGA#conf t

Enter configuration commands, one per line. End with CNTL/Z. BUCARAMANGA(config)#ip access-list extended LANBV30 BUCARAMANGA(config-extnacl)#deny ip 172.31.0.64 0.0.0.63 172.31.2.0 0.0.0.7 BUCARAMANGA(config-ext-nacl)#deny ip 172.31.0.64 0.0.0.63 172.31.2.16 0.0.0.7 BUCARAMANGA(config-ext-nacl)#deny ip 172.31.0.64 0.0.0.63 172.31.0.128 0.0.0.63 BUCARAMANGA(config-ext-nacl)#deny ip 172.31.0.64 0.0.0.63 172.31.0.192 0.0.0.63 BUCARAMANGA(config-ext-nacl)#deny ip 172.31.0.64 0.0.0.63 172.31.2.8 0.0.0.7 BUCARAMANGA(config-ext-nacl)#deny ip 172.31.0.64 0.0.0.63 172.31.1.64 0.0.0.63 BUCARAMANGA(config-ext-nacl)#deny ip 172.31.0.64 0.0.0.63 172.31.1.0 0.0.0.63 BUCARAMANGA(config-ext-nacl)#deny ip 172.31.0.64 0.0.0.63 172.31.2.24 0.0.0.7 BUCARAMANGA(config-ext-nacl)#permit ip any any BUCARAMANGA(config-extnacl)#exit BUCARAMANGA(config)#int g0/1.30 BUCARAMANGA(config-subif)#ip accessgroup LANBV30 % Incomplete command. BUCARAMANGA(config-subif)#ip access-group LABV30 in

BUCARAMANGA(config-subif)#end

BUCARAMANGA# %SYS-5-CONFIG\_I: Configured from console by console

Los hosts de VLAN 10 en Bucaramanga acceden a la red de Cundinamarca (VLAN 20) y Tunja (VLAN 20), no internet. BUCARAMANGA#conf t

Enter configuration commands, one per line. End with CNTL/Z. BUCARAMANGA(config)#ip access-list extended LANBV10 BUCARAMANGA(config-extnacl)#permit ip 172.31.0.0 0.0.0.63 172.31.1.0 0.0.0.63 BUCARAMANGA(config-ext-nacl)#permit ip 172.31.0.0 0.0.0.63 172.31.0.128 0.0.0.63 BUCARAMANGA(config-ext-nacl)#exit BUCARAMANGA(config)#int g0/1.10 BUCARAMANGA(config-subif)#ip access-group LANBV10 in BUCARAMANGA(configsubif)#end BUCARAMANGA# %SYS-5-CONFIG\_I: Configured from console by console

Los hosts de una VLAN no pueden acceder a los de otra VLAN en una ciudad.

CUNDINAMARCA>enable

Password:

CUNDINAMARCA#conf t

Enter configuration commands, one per line. End with CNTL/Z. CUNDINAMARCA(config)#ip access-list extended LANCV20 CUNDINAMARCA(configext-nacl)#no permit ip any any CUNDINAMARCA(config-ext-nacl)#deny ip 172.31.1.64 0.0.0.63 172.31.2.8

0.0.0.7

CUNDINAMARCA(config-ext-nacl)#deny ip 172.31.1.64 0.0.0.63 172.31.1.0

0.0.0.63

CUNDINAMARCA(config-ext-nacl)#deny ip 172.31.1.64 0.0.0.63 172.31.2.24

0.0.0.7

CUNDINAMARCA(config-ext-nacl)#permit ip any any CUNDINAMARCA(config-extnacl)#end CUNDINAMARCA#

%SYS-5-CONFIG\_I: Configured from console by console

CUNDINAMARCA#show access-list Extended IP access list sl\_def\_acl 0 deny tcp any any eq telnet 0 deny tcp any any eq www 0 deny tcp any any eq 22 0 permit tcp any any eq 22 Extended IP access list LANCV30 10 permit ip 172.31.1.0 0.0.0.63 172.31.2.16 0.0.0.7 20 permit ip 172.31.1.0 0.0.0.63 172.31.0.128 0.0.0.63 30 permit ip 172.31.1.0 0.0.0.63 172.31.0.192 0.0.0.63

Extended IP access list LANCV20 10 deny ip 172.31.1.64 0.0.0.63 172.31.2.16 0.0.0.7 20 deny ip 172.31.1.64 0.0.0.63 172.31.0.128 0.0.0.63 30 deny ip 172.31.1.64 0.0.0.63 172.31.0.192 0.0.0.63 40 deny ip 172.31.1.64 0.0.0.63 172.31.2.8 0.0.0.7 50 deny ip 172.31.1.64 0.0.0.63 172.31.1.0 0.0.0.63 60 deny ip 172.31.1.64 0.0.0.63 172.31.2.24 0.0.0.7 70 permit ip any any

#### **Solo los hosts de las VLAN administrativas y de la VLAN de servidores tienen accedo a los routers e internet.**

Username: NOMBRE0 Password:

BUCARAMANGA>enable Password:

BUCARAMANGA#conf t

Enter configuration commands, one per line. End with CNTL/Z. BUCARAMANGA(config)#ip access-list extended LANBV30 BUCARAMANGA(config-extnacl)#no permit ip any any BUCARAMANGA(config-ext-nacl)#deny ip 172.31.0.64 0.0.0.63 172.31.2.0 0.0.0.7

BUCARAMANGA(config-ext-nacl)#permit ip any any BUCARAMANGA(config-extnacl)#end BUCARAMANGA#

%SYS-5-CONFIG\_I: Configured from console by console

BUCARAMANGA#show access-list Extended IP

access list sl\_def\_acl

0 deny tcp any any eq telnet 0 deny tcp any any eq www 0 deny tcp any any eq 22

0 permit tcp any any eq 22 Extended IP access list LANBV30

- 10 deny ip 172.31.0.64 0.0.0.63 172.31.2.0 0.0.0.7
- 20 deny ip 172.31.0.64 0.0.0.63 172.31.2.16 0.0.0.7

30 deny ip 172.31.0.64 0.0.0.63 172.31.0.128 0.0.0.63

40 deny ip 172.31.0.64 0.0.0.63 172.31.0.192 0.0.0.63

50 deny ip 172.31.0.64 0.0.0.63 172.31.2.8 0.0.0.7

60 deny ip 172.31.0.64 0.0.0.63 172.31.1.64 0.0.0.63

70 deny ip 172.31.0.64 0.0.0.63 172.31.1.0 0.0.0.63

80 deny ip 172.31.0.64 0.0.0.63 172.31.2.24 0.0.0.7

90 permit ip any any

Extended IP access list LANBV10 10 permit ip 172.31.0.0 0.0.0.63 172.31.1.0 0.0.0.63 20 permit ip 172.31.0.0 0.0.0.63 172.31.0.128 0.0.0.63 BUCARAMANGA#

Los hosts de VLAN 20 en Tunja solo acceden a la VLAN 20 de Cundinamarca y VLAN 10 de Bucaramanga.

TUNJA(config-subif)#access-list 152 permit ip 172.31.0.128 0.0.0.63 172.31.1.64 0.0.0.63 TUNJA(config)#access-list 152 permit ip 172.31.0.128 0.0.0.63 172.31.0.0 0.0.0.63 TUNJA(config)#int g0/0.20 TUNJA(config-subif)#ip access-group 152 in TUNJA(config-subif)#

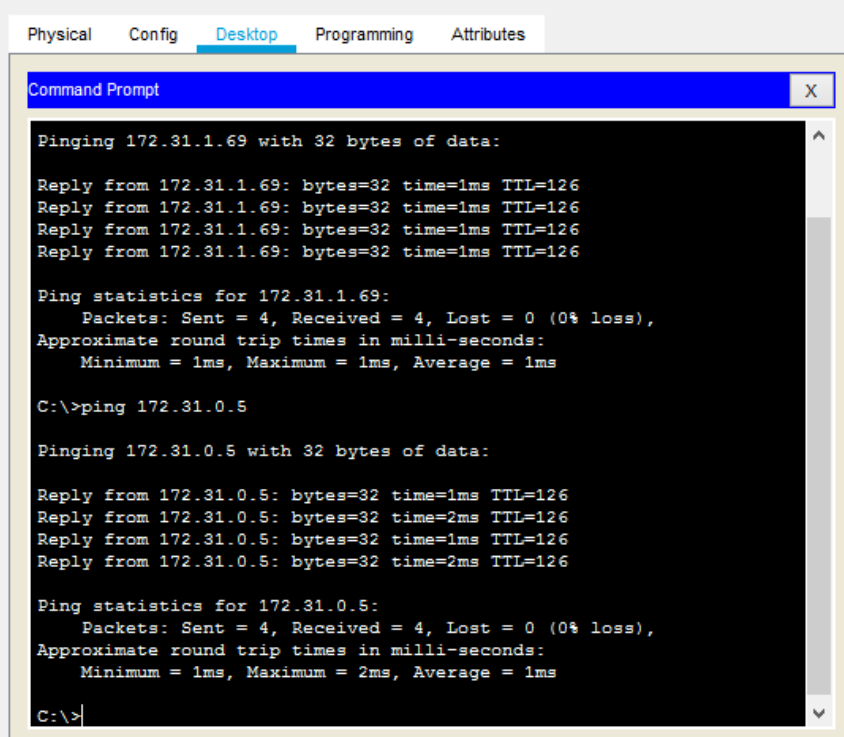

Physical Config Desktop Programming Attributes **Command Prompt**  $\mathsf{X}$ Minimum =  $1ms$ , Maximum =  $2ms$ , Average =  $1ms$  $C:\\pmod{172.31.0.69}$ Pinging 172.31.0.69 with 32 bytes of data: Reply from 172.31.0.129: Destination host unreachable. Reply from 172.31.0.129: Destination host unreachable. Reply from 172.31.0.129: Destination host unreachable. Reply from 172.31.0.129: Destination host unreachable. Ping statistics for 172.31.0.69: Packets: Sent = 4, Received = 0, Lost = 4 (100% loss),  $C:\\Phi$ ing 172.31.1.5 Pinging 172.31.1.5 with 32 bytes of data: Reply from 172.31.0.129: Destination host unreachable. Reply from 172.31.0.129: Destination host unreachable. Reply from 172.31.0.129: Destination host unreachable. Reply from 172.31.0.129: Destination host unreachable. Ping statistics for  $172.31.1.5$ : Packets: Sent =  $4$ , Received =  $0$ , Lost =  $4$  (100% loss),  $C: \S$ 

**Los hosts de VLAN 30 de Bucaramanga acceden a internet y a cualquier equipo de VLAN 10.**

BUCARAMANGA(config)#access-list 151 permit ip 172.31.0.64 0.0.0.63 209.165.220.0 0.0.0.255 BUCARAMANGA(config)#int g0/0.30 BUCARAMANGA(config-subif)#ip access-group 151 in BUCARAMANGA(config-subif)#

Physical Config Desktop Programming Attributes **Command Prompt**  $\mathsf X$  $C:\S$ ping 209.165.220.5 Pinging 209.165.220.5 with 32 bytes of data: Reply from 209.165.220.5: bytes=32 time=2ms TTL=126 Reply from 209.165.220.5: bytes=32 time=11ms TTL=126 Reply from 209.165.220.5: bytes=32 time=11ms TTL=126 Reply from 209.165.220.5: bytes=32 time=2ms TTL=126 Ping statistics for 209.165.220.5: Packets: Sent = 4, Received = 4, Lost = 0 (0% loss), Approximate round trip times in milli-seconds:  $Minimum = 2ms, Maximum = 11ms, Average = 6ms$  $C:\S$ ping 172.31.0.131 Pinging 172.31.0.131 with 32 bytes of data: Reply from 172.31.0.65: Destination host unreachable. Reply from 172.31.0.65: Destination host unreachable. Reply from 172.31.0.65: Destination host unreachable. Reply from 172.31.0.65: Destination host unreachable. Ping statistics for 172.31.0.131: Packets: Sent = 4, Received = 0, Lost = 4 (100% loss),  $C: V<sub>2</sub>$ 

Los hosts de VLAN 10 en Bucaramanga acceden a la red de Cundinamarca (VLAN 20) y Tunja (VLAN 20), no internet.

BUCARAMANGA(config-subif)#access-list 152 permit ip 172.31.0.0 0.0.0.63 172.31.1.64 0.0.0.63 BUCARAMANGA(config)# BUCARAMANGA(config)#access-list 152 permit ip 172.31.0.0 0.0.0.63 172.31.0.128 0.0.0.63 BUCARAMANGA(config)#int g0/0.10 BUCARAMANGA(config-subif)#ip access-group 152 in BUCARAMANGA(config-subif)#

```
Physical
             Config
                        Desktop
                                   Programming
                                                        Attributes
Command Prompt
                                                                                                        \mathbf{x}Pinging 172.31.1.69 with 32 bytes of data:
                                                                                                         \mathcal{A}_1Reply from 172.31.1.69: bytes=32 time=3ms TTL=125<br>Reply from 172.31.1.69: bytes=32 time=5ms TTL=125
 Reply from 172.31.1.69: bytes=32 time=3ms TTL=125
 Reply from 172.31.1.69: bytes=32 time=5ms TTL=125
 Ping statistics for 172.31.1.69:
 Packets: Sent = 4, Received = 4, Lost = 0 (0% loss),<br>Approximate round trip times in milli-seconds:
      Minimum = 3ms, Maximum = 5ms, Average = 4msC:\>ping 172.31.0.131
 Pinging 172.31.0.131 with 32 bytes of data:
Reply from 172.31.0.131: bytes=32 time=2ms TTL=126<br>Reply from 172.31.0.131: bytes=32 time=11ms TTL=126<br>Reply from 172.31.0.131: bytes=32 time=1ms TTL=126
 Reply from 172.31.0.131: bytes=32 time=1ms TTL=126
 Ping statistics for 172.31.0.131:
 Ping statistics for 1/2.31.0.131:<br>Packets: Sent = 4, Received = 4, Lost = 0 (0% loss),<br>Approximate round trip times in milli-seconds:
      Minimum = 1ms, Maximum = 11ms, Average = 3msC: \setminus >
```
*<u>ANSENS</u>* 

```
Physical
         Confin
                 Desktop
                          Programming
                                        Attributes
Command Prompt
                                                                         \mathbf{x}\mathcal{A}_{\mathbf{r}}C:\\Phi 172.31.0.131Pinging 172.31.0.131 with 32 bytes of data:
Reply from 172.31.0.131: bytes=32 time=2ms TTL=126
Reply from 172.31.0.131: bytes=32 time=11ms TTL=126
Reply from 172.31.0.131: bytes=32 time=1ms TTL=126
Reply from 172.31.0.131: bytes=32 time=1ms TTL=126
Ping statistics for 172.31.0.131:
    Packets: Sent = 4, Received = 4, Lost = 0 (0% loss),
Approximate round trip times in milli-seconds:
     Minimum = 1ms, Maximum = 11ms, Average = 3msC:\>ping 209.165.220.5
Pinging 209.165.220.5 with 32 bytes of data:
Reply from 172.31.0.1: Destination host unreachable.
Reply from 172.31.0.1: Destination host unreachable.
 Reply from 172.31.0.1: Destination host unreachable.
Reply from 172.31.0.1: Destination host unreachable.
 Ping statistics for 209.165.220.5:
     Packets: Sent = 4, Received = 0, Lost = 4 (100% loss),
C: \setminus \geq
```
#### **Los hosts de una VLAN no pueden acceder a los de otra VLAN en una ciudad.**

BUCARAMANGA(config-subif)#access-list 153 deny ip 172.31.2.0 0.0.0.7 172.31.0.0 0.0.0.63

BUCARAMANGA(config)#access-list 153 deny ip 172.31.0.64 0.0.0.63 172.31.0.0 0.0.0.63

BUCARAMANGA(config)#access-list 153 permit ip any any BUCARAMANGA(config)#int g0/0.10 BUCARAMANGA(config-subif)#ip access-group 153 out BUCARAMANGA(configsubif)#

#### TUNJA#conf t

Enter configuration commands, one per line. End with CNTL/Z. TUNJA(config)#access-list 153 deny ip 172.3.2.8 0.0.0.7 172.31.0.128 0.0.0.63

TUNJA(config)#access-list 153 deny ip 172.3.0.192 0.0.0.63 172.31.0.128 0.0.0.63 TUNJA(config)#access-list 153 permit ip any any

TUNJA(config)#int g0/0.20

TUNJA(config-subif)#ip access-group 153 out TUNJA(config-subif)#

CUNDINAMARCA(config)#access-list 153 deny ip 172.31.2.8 0.0.0.7 172.31.1.64 0.0.0.63 CUNDINAMARCA(config)#access-list 153 deny ip 172.31.1.0 0.0.0.63 172.31.1.64

0.0.0.63

CUNDINAMARCA(config)#access-list 153 deny ip 172.31.2.24 0.0.0.7 172.31.1.64 0.0.0.63

CUNDINAMARCA(config)#access-list 153 permit ip any any CUNDINAMARCA(config)#int g0/0.20 CUNDINAMARCA(config-subif)#ip access-group 153 out CUNDINAMARCA(config-subif)#

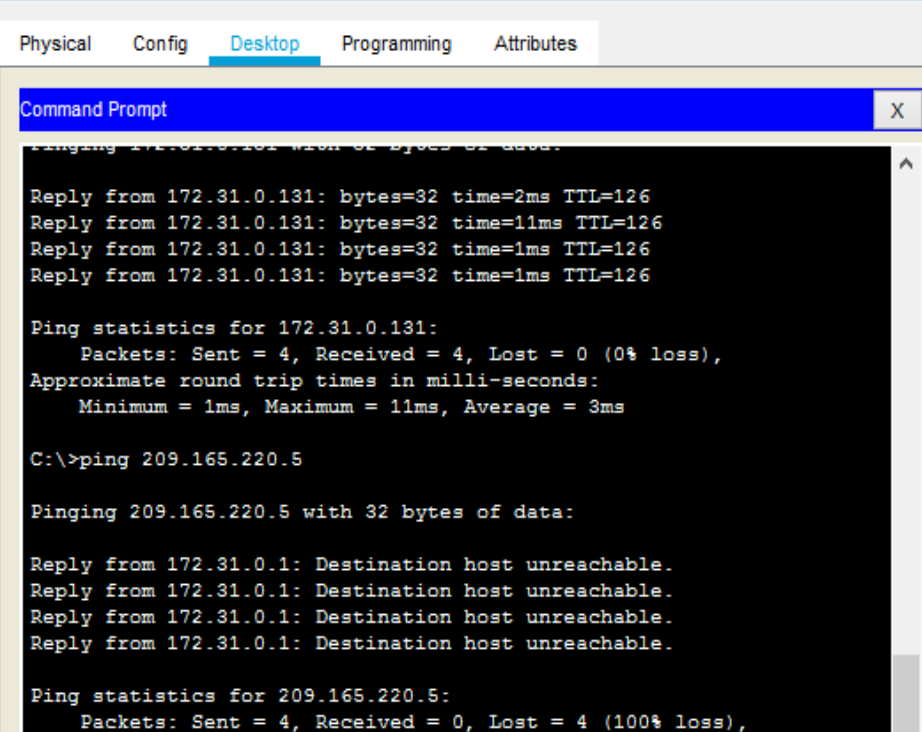

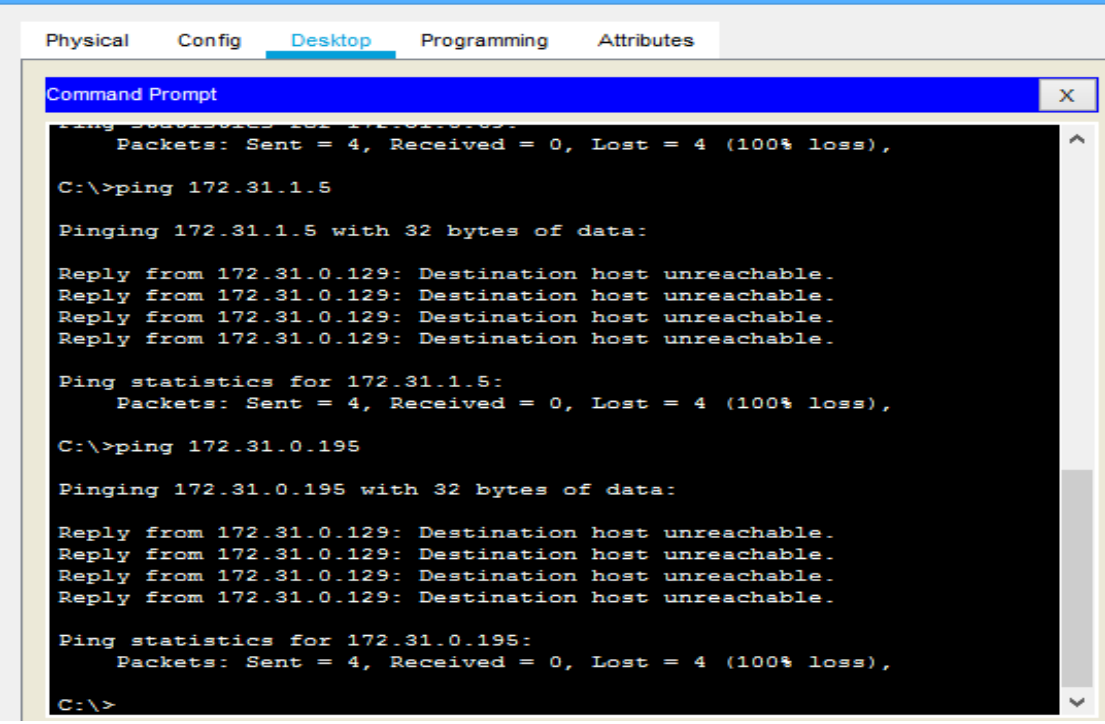

```
Physical
         Config
                                        Attributes
                 Desktop
                           Programming
 ommand Prompt
                                                                         \mathsf{x}Minimum = 1ms, Maximum = 11ms, Average = 6ms
C:\>ping 209.165.220.5
Pinging 209.165.220.5 with 32 bytes of data:
Reply from 172.31.1.65: Destination host unreachable.
Reply from 172.31.1.65: Destination host unreachable.
Reply from 172.31.1.65: Destination host unreachable.
Reply from 172.31.1.65: Destination host unreachable.
Ping statistics for 209.165.220.5:
    Packets: Sent = 4, Received = 0, Lost = 4 (100% loss),
C:\\Phiing 172.31.1.5
Pinging 172.31.1.5 with 32 bytes of data:
Request timed out.
Request timed out.
Request timed out.
Request timed out.
Ping statistics for 172.31.1.5:
    Packets: Sent = 4, Received = 0, Lost = 4 (100% loss),
C: \S
```
Solo los hosts de las VLAN administrativas y de la VLAN de servidores tienen accedo a los routers e internet.

BUCARAMANGA(config)#access-list 9 permit 172.31.2.0 0.0.0.7 BUCARAMANGA(config)#access-list 9 permit 172.3.2.8 0.0.0.7 BUCARAMANGA(config)#access-list 9 permit 172.31.2.8 0.0.0.7 BUCARAMANGA(config)#line vty 0 4 BUCARAMANGA(config-line)#access-class 9 in

Enter configuration commands, one per line. End with CNTL/Z. TUNJA(config)#access-list 9 permit 172.31.2.0 0.0.0.7 TUNJA(config)#access-list 9 permit 172.3.2.8 0.0.0.7 TUNJA(config)#access-list 9 permit 172.31.2.8 0.0.0.7 TUNJA(config)#line vty 0 4 TUNJA(config-line)#access-class 9 in TUNJA(config-line)#

CUNDINAMARCA(config-subif)#access-list 9 permit 172.31.2.0 0.0.0.7 CUNDINAMARCA(config)#access-list 9 permit 172.3.2.8 0.0.0.7 CUNDINAMARCA(config)#access-list 9 permit 172.31.2.8 0.0.0.7 CUNDINAMARCA(config)#line vty 0 4 CUNDINAMARCA(config-line)#access-class 9 in CUNDINAMARCA(config-line)#

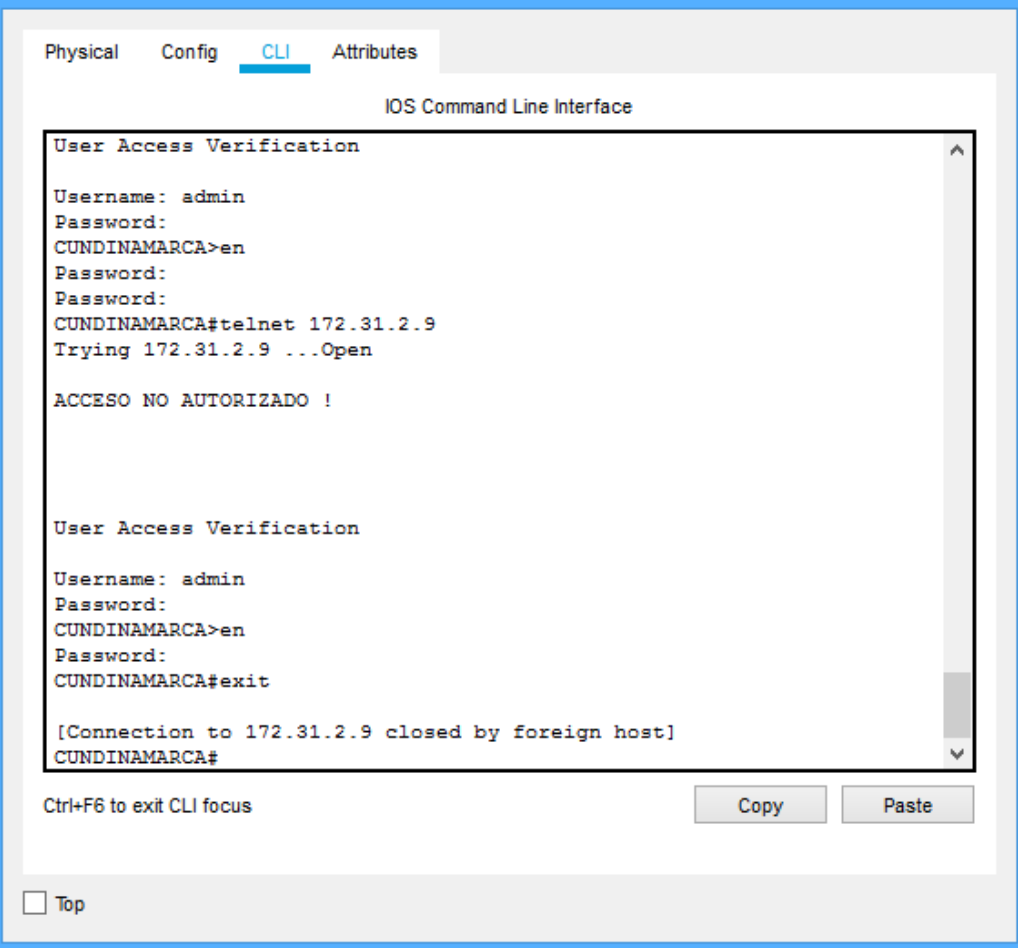

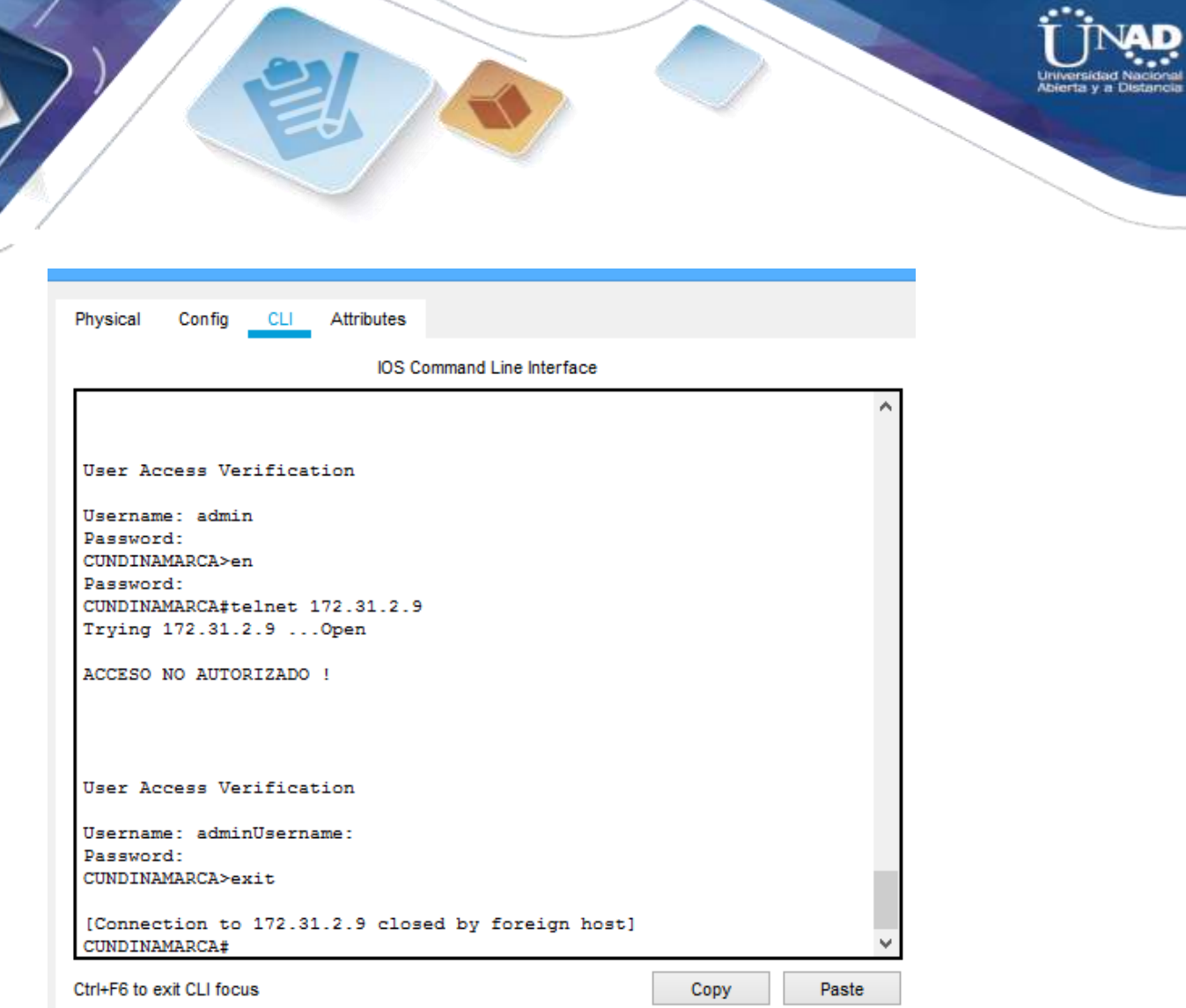

VLSM: utilizar la dirección 172.31.0.0 /18 para el direccionamiento.

**ANALISTS** 

 $\overline{\phantom{0}}$ 

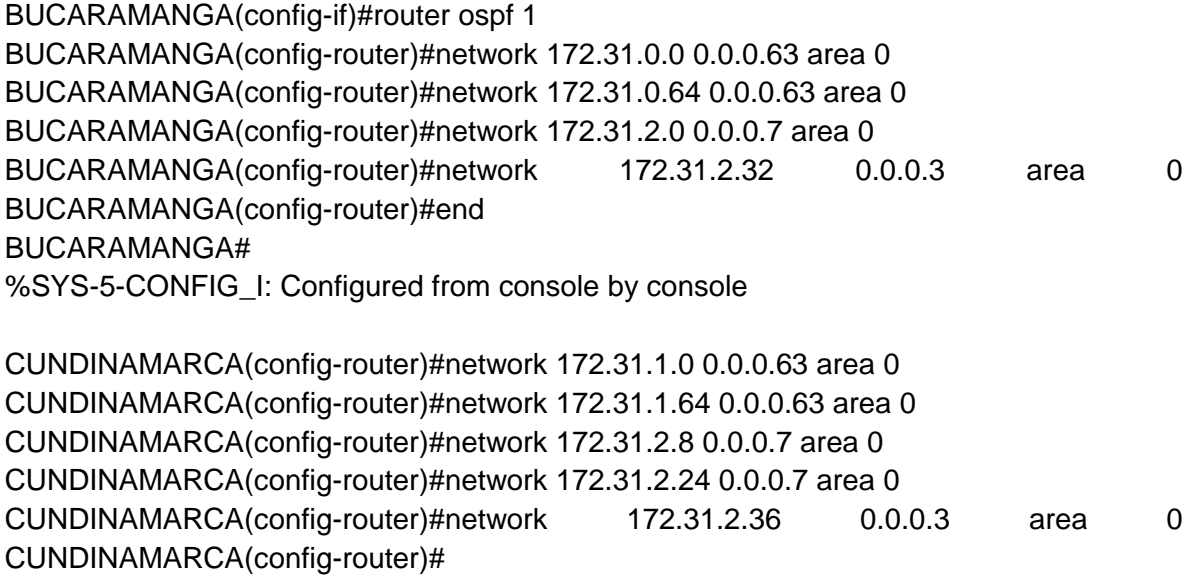

00:25:02: %OSPF-5-ADJCHG: Process 1, Nbr 209.165.220.1 on Serial0/0/0 from LOADING to FULL, Loading Done CUNDINAMARCA(config-router)#end TUNJA(config-if)#router ospf 1 TUNJA(config-router)#network 172.3.2.8 0.0.0.7 area 0 TUNJA(config-router)#network 172.31.0.128 0.0.0.63 area 0 TUNJA(config-router)#network 172.31.0.192 0.0.0.63 area 0 TUNJA(config-router)#network 172.31.2.32 0.0.0.3 area 0 TUNJA(config-router)# 00:19:40: %OSPF-5-ADJCHG: Process 1, Nbr 172.31.2.34 on Serial0/0/0 from LOADING to FULL, Loading Done

TUNJA(config-router)#network 172.31.2.36 0.0.0.3 area 0 TUNJA(config-router)#end

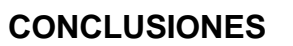

<span id="page-62-0"></span>La realización de los anteriores escenarios ejemplificados en el programa packet tracer fueron la oportunidad de colocar a prueba los valores académicos adquiridos en la formación del diplomado, el análisis sobre el criterio de la formulación de un plano y la resolución de códigos básicos en el programa permiten evidenciar la complejidad de la realización de los mismos.

Realizar diferentes planteamientos previos ante los escenarios sugeridos es una oportunidad de situaciones que en el contexto laboral se palpan a diario, adquirir un vocabulario nuevo ligado al ámbito de las redes y que va de la mano con el área de ingeniería de sistemas es sin duda la resolución final de los saberes optados en la formación.

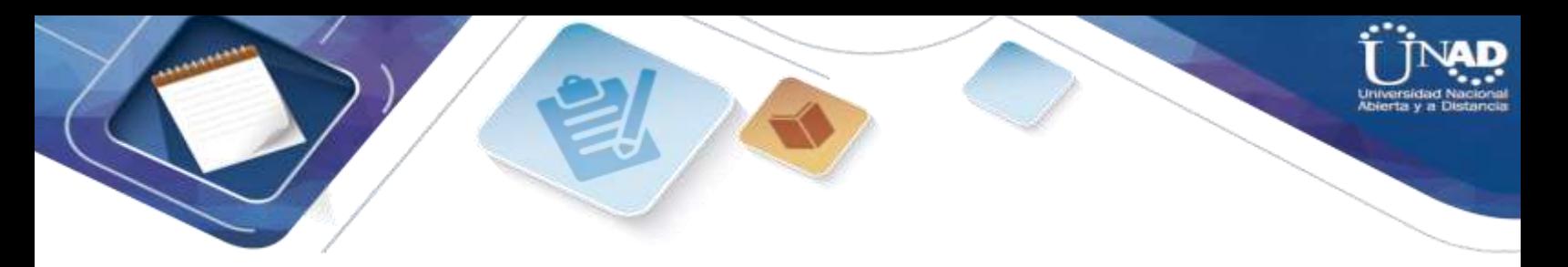

# **BIBLIOGRAFÍA**

<span id="page-63-0"></span>Albritton, J. (1999). *Cisco IOS essentials*. New York: McGraw-Hill.

Cisco Press. (1998). *Cisco IOS WAN solutions*. [Place of publication not identified].

Download The Packet Tracer Simulator Tool & Find Courses | Networking Academy. (2019). Retrieved 24 December 2019, from<https://www.netacad.com/courses/packet-tracer>

Temática: Enrutamiento entre VLANs

CISCO. (2014). Enrutamiento entre VLANs. Principios de Enrutamiento y Conmutación. Recuperado de https://static-courseassets.s3.amazonaws.com/RSE50ES/module5/index.html#5.0.1.1